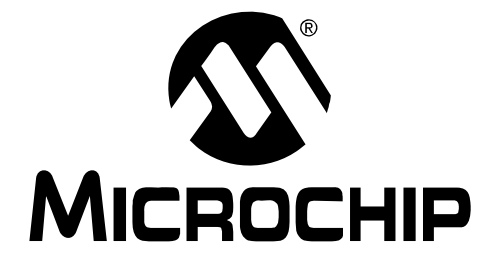

# **MPLAB Starter Kit for PIC18F User's Guide**

© 2009 Microchip Technology Inc. DS51852A

#### **Note the following details of the code protection feature on Microchip devices:**

- Microchip products meet the specification contained in their particular Microchip Data Sheet.
- Microchip believes that its family of products is one of the most secure families of its kind on the market today, when used in the intended manner and under normal conditions.
- There are dishonest and possibly illegal methods used to breach the code protection feature. All of these methods, to our knowledge, require using the Microchip products in a manner outside the operating specifications contained in Microchip's Data Sheets. Most likely, the person doing so is engaged in theft of intellectual property.
- Microchip is willing to work with the customer who is concerned about the integrity of their code.
- Neither Microchip nor any other semiconductor manufacturer can guarantee the security of their code. Code protection does not mean that we are guaranteeing the product as "unbreakable."

Code protection is constantly evolving. We at Microchip are committed to continuously improving the code protection features of our products. Attempts to break Microchip's code protection feature may be a violation of the Digital Millennium Copyright Act. If such acts allow unauthorized access to your software or other copyrighted work, you may have a right to sue for relief under that Act.

Information contained in this publication regarding device applications and the like is provided only for your convenience and may be superseded by updates. It is your responsibility to ensure that your application meets with your specifications. MICROCHIP MAKES NO REPRESENTATIONS OR WARRANTIES OF ANY KIND WHETHER EXPRESS OR IMPLIED, WRITTEN OR ORAL, STATUTORY OR OTHERWISE, RELATED TO THE INFORMATION, INCLUDING BUT NOT LIMITED TO ITS CONDITION, QUALITY, PERFORMANCE, MERCHANTABILITY OR FITNESS FOR PURPOSE**.** Microchip disclaims all liability arising from this information and its use. Use of Microchip devices in life support and/or safety applications is entirely at the buyer's risk, and the buyer agrees to defend, indemnify and hold harmless Microchip from any and all damages, claims, suits, or expenses resulting from such use. No licenses are conveyed, implicitly or otherwise, under any Microchip intellectual property rights.

#### **Trademarks**

The Microchip name and logo, the Microchip logo, dsPIC, KEELOQ, KEELOQ logo, MPLAB, PIC, PICmicro, PICSTART, rfPIC and UNI/O are registered trademarks of Microchip Technology Incorporated in the U.S.A. and other countries.

FilterLab, Hampshire, HI-TECH C, Linear Active Thermistor, MXDEV, MXLAB, SEEVAL and The Embedded Control Solutions Company are registered trademarks of Microchip Technology Incorporated in the U.S.A.

Analog-for-the-Digital Age, Application Maestro, CodeGuard, dsPICDEM, dsPICDEM.net, dsPICworks, dsSPEAK, ECAN, ECONOMONITOR, FanSense, HI-TIDE, In-Circuit Serial Programming, ICSP, ICEPIC, Mindi, MiWi, MPASM, MPLAB Certified logo, MPLIB, MPLINK, mTouch, nanoWatt XLP, Omniscient Code Generation, PICC, PICC-18, PICkit, PICDEM, PICDEM.net, PICtail, PIC<sup>32</sup> logo, REAL ICE, rfLAB, Select Mode, Total Endurance, TSHARC, WiperLock and ZENA are trademarks of Microchip Technology Incorporated in the U.S.A. and other countries.

SQTP is a service mark of Microchip Technology Incorporated in the U.S.A.

All other trademarks mentioned herein are property of their respective companies.

© 2009, Microchip Technology Incorporated, Printed in the U.S.A., All Rights Reserved.

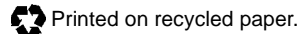

# **QUALITY MANAGEMENT SYSTEM CERTIFIED BY DNV**  $=$  ISO/TS 16949:2002  $=$

*Microchip received ISO/TS-16949:2002 certification for its worldwide headquarters, design and wafer fabrication facilities in Chandler and Tempe, Arizona; Gresham, Oregon and design centers in California and India. The Company's quality system processes and procedures are for its PIC® MCUs and dsPIC® DSCs, KEELOQ® code hopping devices, Serial EEPROMs, microperipherals, nonvolatile memory and analog products. In addition, Microchip's quality system for the design and manufacture of development systems is ISO 9001:2000 certified.*

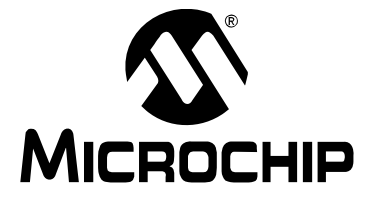

# **MPLAB STARTER KIT FOR PIC18F USER'S GUIDE**

# **Table of Contents**

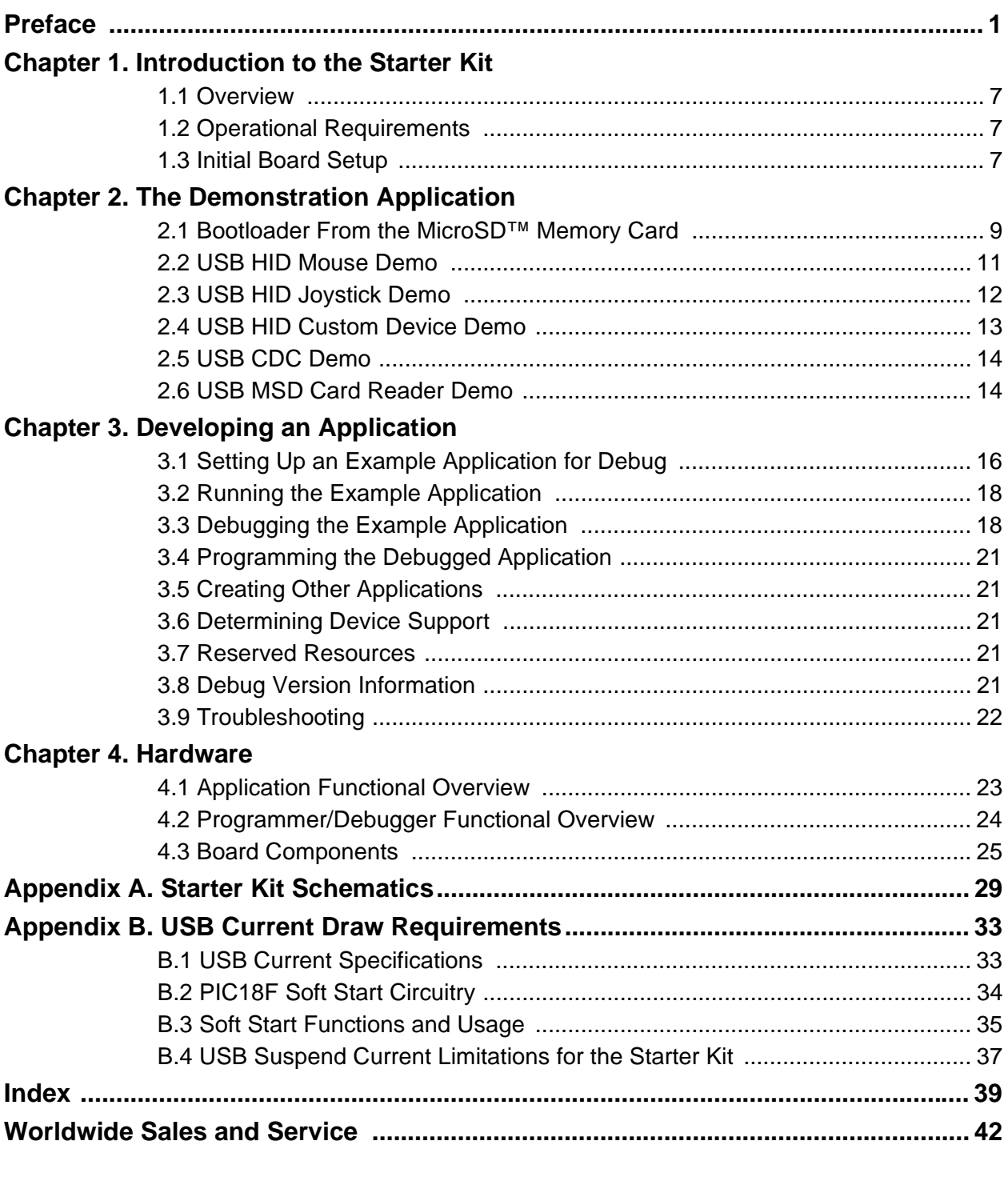

**NOTES:**

<span id="page-4-0"></span>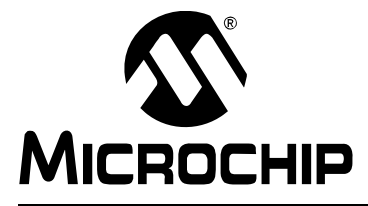

# **MPLAB STARTER KIT FOR PIC18F USER'S GUIDE**

# **Preface**

# **NOTICE TO CUSTOMERS**

**All documentation becomes dated, and this manual is no exception. Microchip tools and documentation are constantly evolving to meet customer needs, so some actual dialogs and/or tool descriptions may differ from those in this document. Please refer to our web site (www.microchip.com) to obtain the latest documentation available.**

**Documents are identified with a "DS" number. This number is located on the bottom of each page, in front of the page number. The numbering convention for the DS number is "DSXXXXXA", where "XXXXX" is the document number and "A" is the revision level of the document.**

**For the most up-to-date information on development tools, see the MPLAB® IDE online help. Select the Help menu, and then Topics to open a list of available online help files.**

#### **INTRODUCTION**

This chapter contains general information that will be useful to know before you use the MPLAB Starter Kit for PIC18F. Items discussed in this chapter include:

- • [Document Layout](#page-4-1)
- • [Conventions Used in this Guide](#page-5-0)
- • [Warranty Registration](#page-5-1)
- • [Recommended Reading](#page-6-0)
- • [The Microchip Web Site](#page-7-0)
- • [Development Systems Customer Change Notification Service](#page-7-1)
- • [Customer Support](#page-8-0)
- • [Document Revision History](#page-8-1)

# <span id="page-4-2"></span><span id="page-4-1"></span>**DOCUMENT LAYOUT**

This document describes how to use the starter kit as a development and demonstrative tool for PIC18F J-series device capabilities and features. The manual layout is as follows:

- **[Chapter 1. Introduction to the Starter Kit](#page-10-4)  This chapter introduces the starter** kit and provides an overview of its features.
- **[Chapter 2. The Demonstration Application](#page-12-2) –** This chapter describes the preprogrammed PIC18F demo application.
- **[Chapter 3. Developing an Application](#page-18-1)** *–* This chapter describes how to debug application software on the starter kit using MPLAB<sup>®</sup> IDE.
- **[Chapter 4. Hardware](#page-26-2) –** This chapter provides a functional overview of the starter kit and identifies the major hardware components.
- **[Appendix A. Starter Kit Schematics](#page-32-1) –** This appendix provides detailed schematic diagrams of the starter kit.
- **[Appendix B. USB Current Draw Requirements](#page-36-2)** This appendix briefly discusses USB current consumption specifications and the methods used by the starter kit to meet those specifications.

# <span id="page-5-2"></span><span id="page-5-0"></span>**CONVENTIONS USED IN THIS GUIDE**

This manual uses the following documentation conventions:

#### **DOCUMENTATION CONVENTIONS**

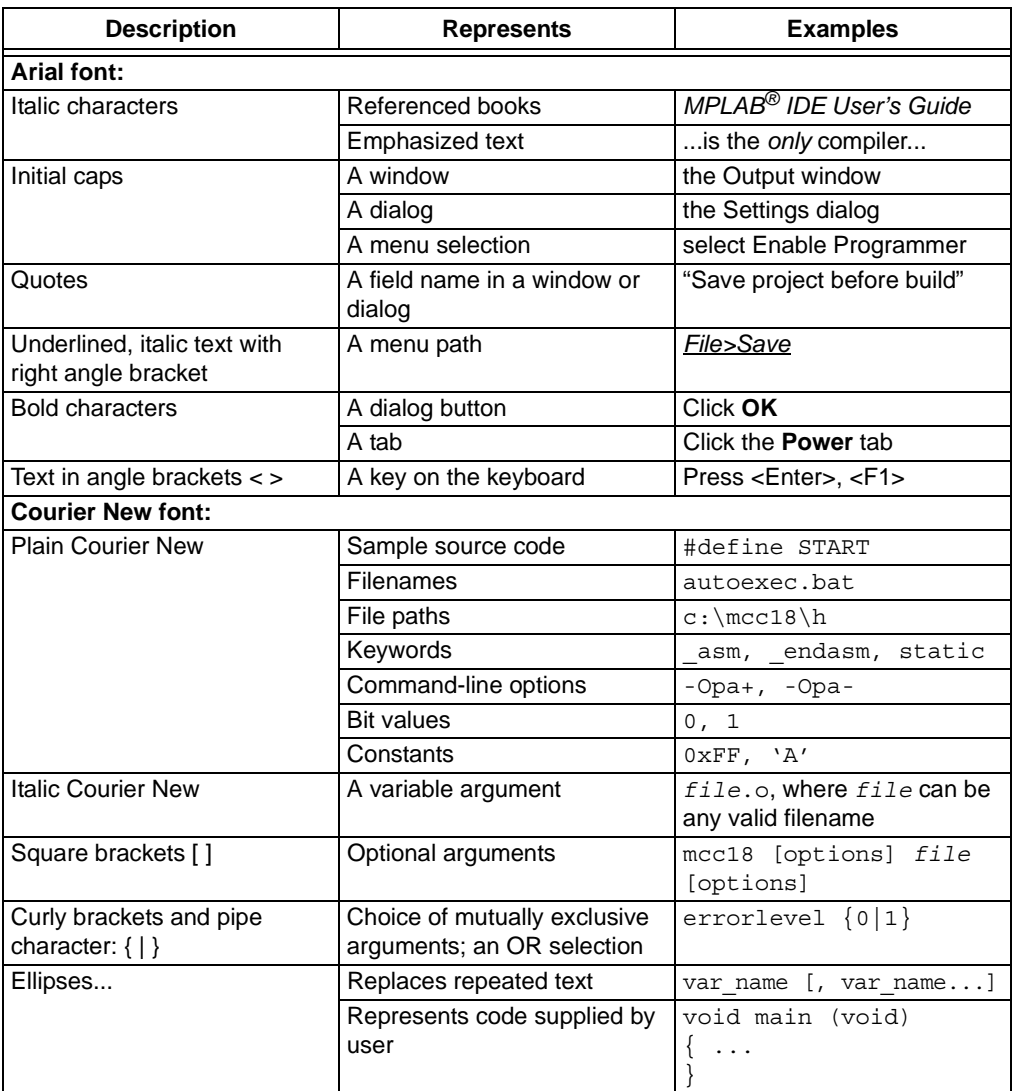

# <span id="page-5-3"></span><span id="page-5-1"></span>**WARRANTY REGISTRATION**

Please complete the enclosed Warranty Registration Card and mail it promptly. Sending in the Warranty Registration Card entitles you to receive new product updates. Interim software releases are available at the Microchip web site.

### <span id="page-6-1"></span><span id="page-6-0"></span>**RECOMMENDED READING**

This user's guide describes how to use the MPLAB Starter Kit for PIC18F. Other useful documents are listed below. The following Microchip documents are available and recommended as supplemental reference resources.

#### **Readme Files**

For the latest information on using other tools, read the tool-specific Readme files in the Readmes subdirectory of the MPLAB IDE installation directory. The Readme files contain update information and known issues that may not be included in this user's guide.

#### **PIC18FJ Device Data Sheets and Flash Programming Specifications**

Refer to the appropriate device Data Sheet for device-specific information and specifications. Also, refer to the appropriate device Flash Programming Specification for information on instruction sets and firmware development. These files may be found on the Microchip web site or from your local sales office.

#### **MPASM™ Assembler, MPLINK™ Object Linker, MPLIB™ Object Librarian User's Guide (DS33014)**

This document discusses the MPLAB ASM Assembler, MPLAB LINK Linker, MPLIB Archiver/Librarian and other 8-bit device utilities, and helps you use these tools in developing applications.

# **MPLAB® C18 C Compiler User's Guide (DS51288)**

This document helps you use Microchip's MPLAB C18 C compiler to develop your application.

#### **MPLAB® IDE User's Guide (DS51519)**

This document describes how to use the MPLAB IDE (Integrated Development Environment), as well as the MPLAB IDE Project Manager, MPLAB IDE Editor and MPLAB SIM Simulator. Use these development tools to help you develop and debug application code.

### <span id="page-7-3"></span><span id="page-7-0"></span>**THE MICROCHIP WEB SITE**

Microchip provides online support via our web site at [www.microchip.com](http://www.microchip.com). This web site is used as a means to make files and information easily available to customers. Accessible by using your favorite Internet browser, the web site contains the following information:

- **Product Support** Data sheets and errata, application notes and sample programs, design resources, user's guides and hardware support documents, latest software releases and archived software
- **General Technical Support** Frequently Asked Questions (FAQs), technical support requests, online discussion groups, Microchip consultant program member listing
- **Business of Microchip** Product selector and ordering guides, latest Microchip press releases, listing of seminars and events, listing of Microchip sales offices, distributors and factory representatives

# <span id="page-7-1"></span>**DEVELOPMENT SYSTEMS CUSTOMER CHANGE NOTIFICATION SERVICE**

<span id="page-7-2"></span>Microchip's customer notification service helps keep customers current on Microchip products. Subscribers will receive e-mail notification whenever there are changes, updates, revisions or errata related to a specified product family or development tool of interest.

To register, access the Microchip web site at [www.microchip.com,](http://www.microchip.com) click on Customer Change Notification and follow the registration instructions.

The Development Systems product group categories are:

- **Compilers** The latest information on Microchip C compilers and other language tools. These include the MPLAB C18 and MPLAB C30 C compilers; MPASM™ and MPLAB ASM30 assemblers; MPLINK™ and MPLAB LINK30 object linkers; and MPLIB™ and MPLAB LIB30 object librarians.
- **In-Circuit Emulators** The latest information on Microchip in-circuit emulators.These include the MPLAB REAL ICE™ and MPLAB ICE 2000 in-circuit emulators.
- **In-Circuit Debuggers** The latest information on Microchip in-circuit debuggers. These include MPLAB ICD 2 and PICkit™ 2.
- **MPLAB IDE** The latest information on Microchip MPLAB IDE, the Windows<sup>®</sup> Integrated Development Environment for development systems tools. This list is focused on the MPLAB IDE, MPLAB IDE Project Manager, MPLAB IDE Editor and MPLAB SIM Simulator, as well as general editing and debugging features.
- **Programmers** The latest information on Microchip programmers. These include the MPLAB PM3 device programmer and the PICSTART<sup>®</sup> Plus, and PICkit 1 and 2 development programmers.

# <span id="page-8-2"></span><span id="page-8-0"></span>**CUSTOMER SUPPORT**

Users of Microchip products can receive assistance through several channels:

- Distributor or Representative
- Local Sales Office
- Field Application Engineer (FAE)
- Technical Support

Customers should contact their distributor, representative or Field Application Engineer (FAE) for support. Local sales offices are also available to help customers. A listing of sales offices and locations is included in the back of this document.

<span id="page-8-3"></span>Technical support is available through the web site at:<http://support.microchip.com>

# <span id="page-8-1"></span>**DOCUMENT REVISION HISTORY**

#### **Revision A (June 2009)**

• Initial Release of this Document

**NOTES:**

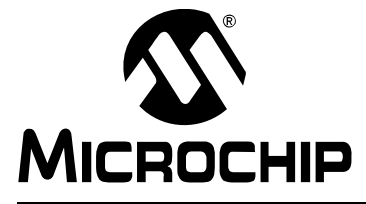

# <span id="page-10-4"></span>**MPLAB STARTER KIT FOR PIC18F USER'S GUIDE**

# <span id="page-10-0"></span>**Chapter 1. Introduction to the Starter Kit**

Thank you for purchasing Microchip Technology's MPLAB Starter Kit for PIC18F. This board is intended to introduce and demonstrate the capabilities and features of the PIC18F J-series of Flash microcontrollers. In addition, the starter kit has on-board, in-circuit debug circuitry so that you may develop and debug your own applications. This chapter introduces the starter kit and provides an overview of its features. Topics covered include:

- • [Overview](#page-10-1)
- • [Operational Requirements](#page-10-2)
- • [Initial Board Setup](#page-10-3)

#### <span id="page-10-1"></span>**1.1 OVERVIEW**

The MPLAB Starter Kit for PIC18F provides an all-in-one solution for debugging and programming applications using Microchip's own MPLAB Integrated Development Environment (IDE). A USB connection to a host computer supplies communications and power to the board; no additional external power supply is needed.

<span id="page-10-8"></span><span id="page-10-5"></span>The starter kit includes integrated debug and programmer circuitry that allows applications to be programmed onto the application side of the PIC18F MCU and then debugged, all using MPLAB IDE. The need for an additional programmer or hardware interface has been completely eliminated.

The application side of the starter kit contains a range of hardware components to demonstrate the utility and processing power of Microchip's PIC18F46J50 family USB microcontrollers.

# <span id="page-10-6"></span><span id="page-10-2"></span>**1.2 OPERATIONAL REQUIREMENTS**

To communicate with and program the starter kit, the following hardware and software requirements must be met:

- PC compatible system with CD-ROM drive
- One available USB port on the PC or a powered USB hub
- MicroSD flash memory card (a card preloaded with demo applications is provided)
- Microsoft<sup>®</sup> Windows<sup>®</sup> 2000 SP4, Windows XP SP2 or Windows Vista<sup>®</sup> (32-bit)

**Note:** Only initial testing has been performed on 32-bit Windows Vista for this release of the demo applications. The 64-bit version is not supported at this time.

#### <span id="page-10-3"></span>**1.3 INITIAL BOARD SETUP**

<span id="page-10-7"></span>With its pre-installed demo application, the MPLAB Starter Kit for PIC18F is designed to be used straight out of the box. Except for a single connection to a computer, no additional hardware or configuration is necessary.

### <span id="page-11-2"></span>**1.3.1 Installing the Software**

Before connecting the starter kit to any computer for the first time, it is important to install the accompanying software on the MPLAB Starter Kit for PIC18F CD first. This ensures that both the MPLAB development environment and C compiler, as well as the relevant tutorial and help files for the starter kit, are ready to use when the board is connected.

To install the software, insert the starter kit CD into the CD-ROM drive. The installation process starts automatically. The process pauses for user responses to accept the Microchip software licenses and to confirm the installation directories; respond appropriately.

### <span id="page-11-1"></span>**1.3.2 Connecting the Hardware**

Once the starter kit software is installed, connect the provided USB cable (A to mini-B) to any available USB port on the PC or powered hub, then to the starter kit at the mini-B receptacle on the application side of the board (on the right side of the board's lower edge, as shown in [Figure 1-1](#page-11-0)). The PC USB connection provides communication and power to the board. The MicroSD™ Flash card, used to store the demo applications, may be inserted into the MicroSD slot at any time.

If the cable is connected correctly, the green power LED is lit. The OLED display will display the "Microchip PIC18F Starter Kit" main menu. At this point, the application waits for the bootloader Reset switch to be pressed. When it is pressed, the bootloader application is loaded from the MicroSD card and executed. At this point, you can use the "Up" and "Down" touch pads to scroll through the available menus, and the "Cancel" and "Accept" pads to select menu items. Refer to **[Chapter 2. "The Demonstration](#page-12-2)  [Application"](#page-12-2)** for a complete description of how to use the bootloader application.

When one of the precompiled applications is executed, a sequence of pop-up balloons in the system tray (lower right of desktop) should appear, stating that (1) new hardware has been found, (2) drivers are being installed and (3) the new hardware is ready for use. If you do not see these messages and the starter kit does not work, try unplugging and reconnecting the USB. If this does not work, refer to **[Section Chapter 3. "Developing](#page-18-1)  [an Application"](#page-18-1)**.

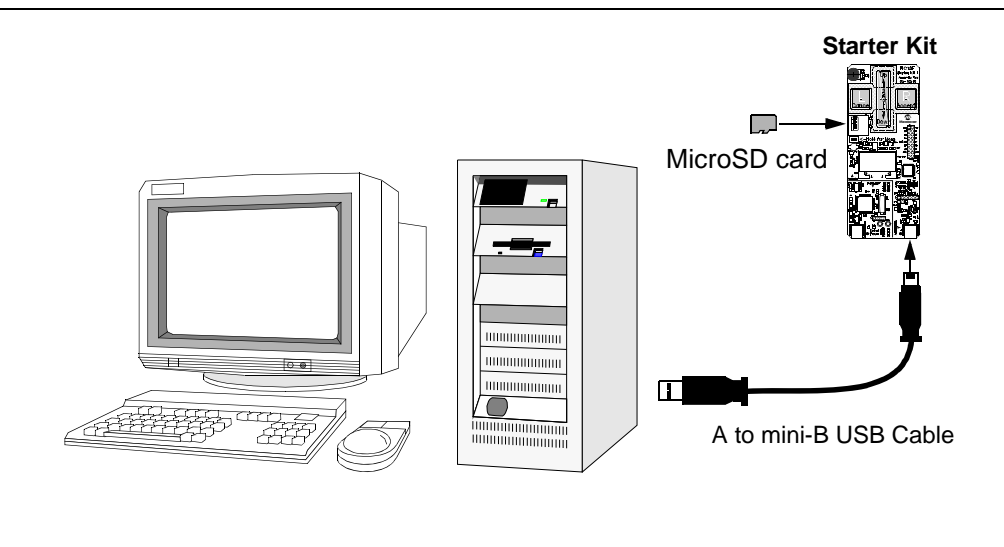

<span id="page-11-0"></span>**FIGURE 1-1: STARTER KIT SETUP**

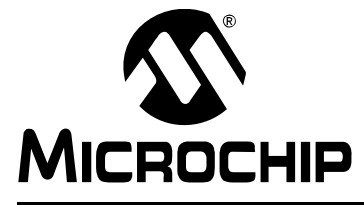

# <span id="page-12-0"></span>**Chapter 2. The Demonstration Application**

<span id="page-12-4"></span><span id="page-12-2"></span>This chapter describes the precompiled demonstration applications that are provided with the MPLAB Starter Kit for PIC18F, and how various features highlight the device's processing power and hardware functionality. These include:

- Bootloader from the MicroSD Memory Card
- Interactive Display System (OLED)
- Touch Interface (CTMU)
- USB Device Capabilities

#### <span id="page-12-5"></span><span id="page-12-1"></span>**2.1 BOOTLOADER FROM THE MicroSD™ MEMORY CARD**

The Flash program memory of Microchip's PIC18F46J50 device is readable, writable and erasable during normal operation over the entire VDD range. This feature gives users the ability to perform bootloader operations. To demonstrate this feature, the MPLAB Starter Kit for PIC18F is preprogrammed with a MicroSD bootloader that gives the ability to load, program and run PIC18 applications from a MicroSD memory card. The bootloader application extensively uses, and serves to demonstrate, the Microchip Memory Disk Drive (MDD) file system.

The MicroSD bootloader accepts user inputs from the touch pads and scroll bar, uses the OLED display for user outputs, and uses substantial parts of the Microchip Memory Disk Drive file system to read files and folders from a MicroSD memory card.

[Figure 2-1](#page-12-3) summarizes the essential firmware design of the bootloader. At system Reset, the MicroSD bootloader checks for a user request to run the bootloader (by pressing the S1 switch within a 10-second window). If this is not the case, the bootloader returns control to the application currently programmed in the microcontroller's memory.

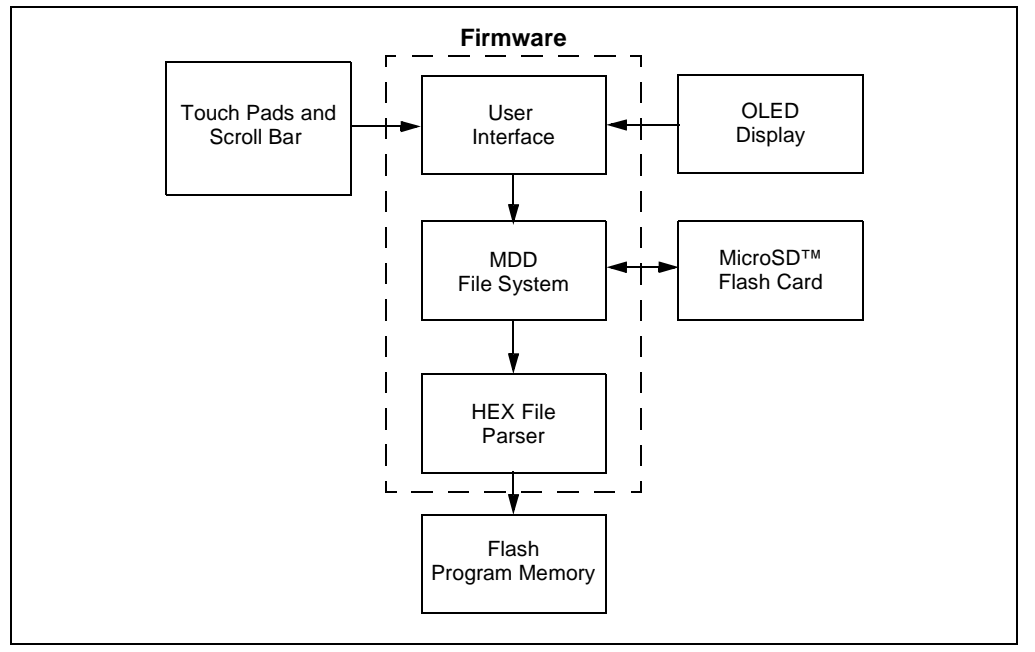

<span id="page-12-3"></span>**FIGURE 2-1: FUNCTIONAL BLOCK DIAGRAM OF BOOTLOADER**

When the MicroSD bootloader starts, it initializes the capacitive touch routines and the OLED display. It then monitors for a MicroSD memory card insertion. When an insert event is detected by the bootloader, the MDD file system is initialized and the file structure is displayed on the OLED. Note that only folders and HEX files will be displayed.

The user can press the **Up** and **Down** buttons to select a specific file or folder. Pressing the **Accept** button when a folder is selected causes the bootloader to display the content of that specific folder on the OLED. To move one level up in the directory hierarchy, either press the **Cancel** (**Left**) button, or press the **Accept** button when the ".." folder is selected.

When a HEX file is selected and the **Accept** (**Right**) button is pressed, the MicroSD bootloader will prompt the user for a confirmation to load the file from the MicroSD memory card and program it to the microcontroller's Flash memory. After this operation is finished, the user may choose to execute that application or to remain in the bootloader.

If the **Cancel** button is pressed in the root directory, the MicroSD bootloader terminates. The last application programmed into the microcontroller is then executed.

<span id="page-13-1"></span>[Figure 2-2](#page-13-0) shows a typical sequence of OLED messages from the bootloader initialization through the loading of an application (read from top left to bottom right).

<span id="page-13-0"></span>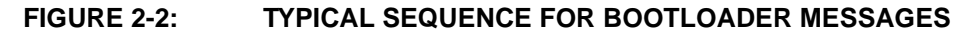

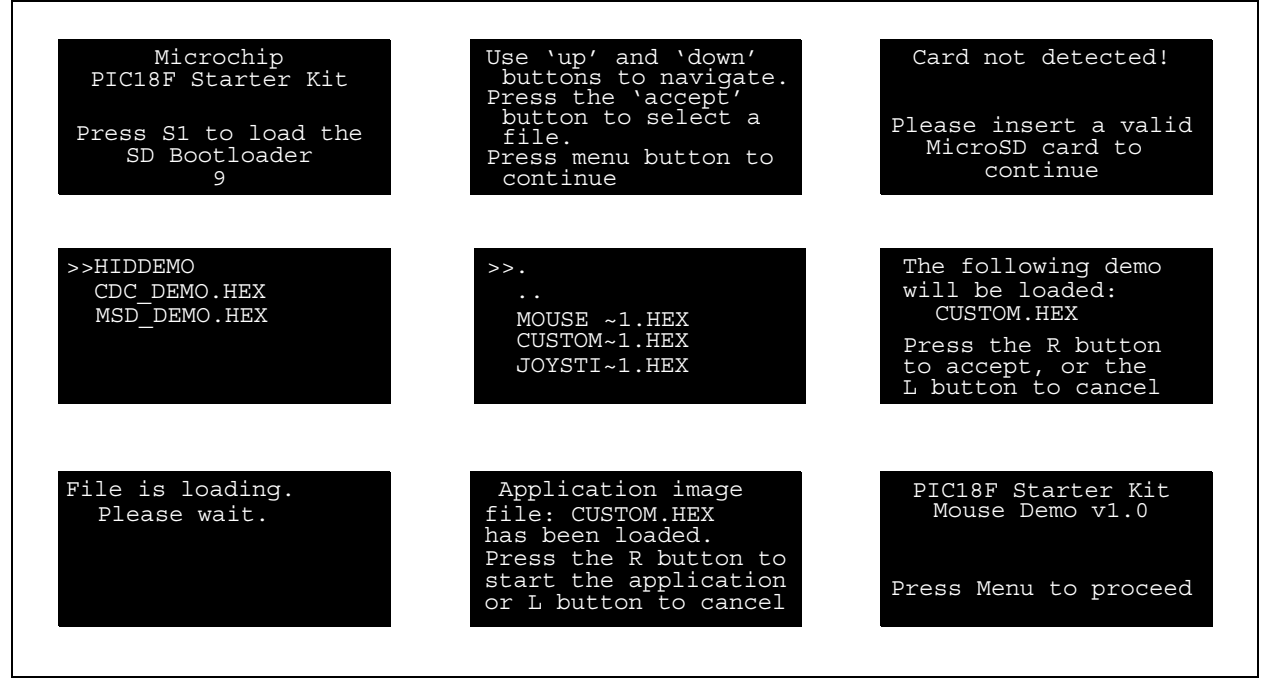

#### **2.1.1 Memory Organization**

The first 40 Kbytes of Flash program memory are used by the MicroSD bootloader. [Figure 2-3](#page-14-1) shows the memory map of the PIC18F46J50. The application code must ensure that the boot area is not overwritten.

#### **2.1.2 Remapped Vectors**

Since the hardware Reset and interrupt vectors lie within the boot area, they are remapped through software to the beginning of the user memory space. Remapping is simply a branch for interrupts; users may observe an additional latency of two instruction cycles to handle interrupts.

<span id="page-14-1"></span>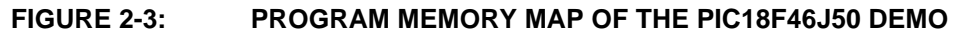

<span id="page-14-3"></span>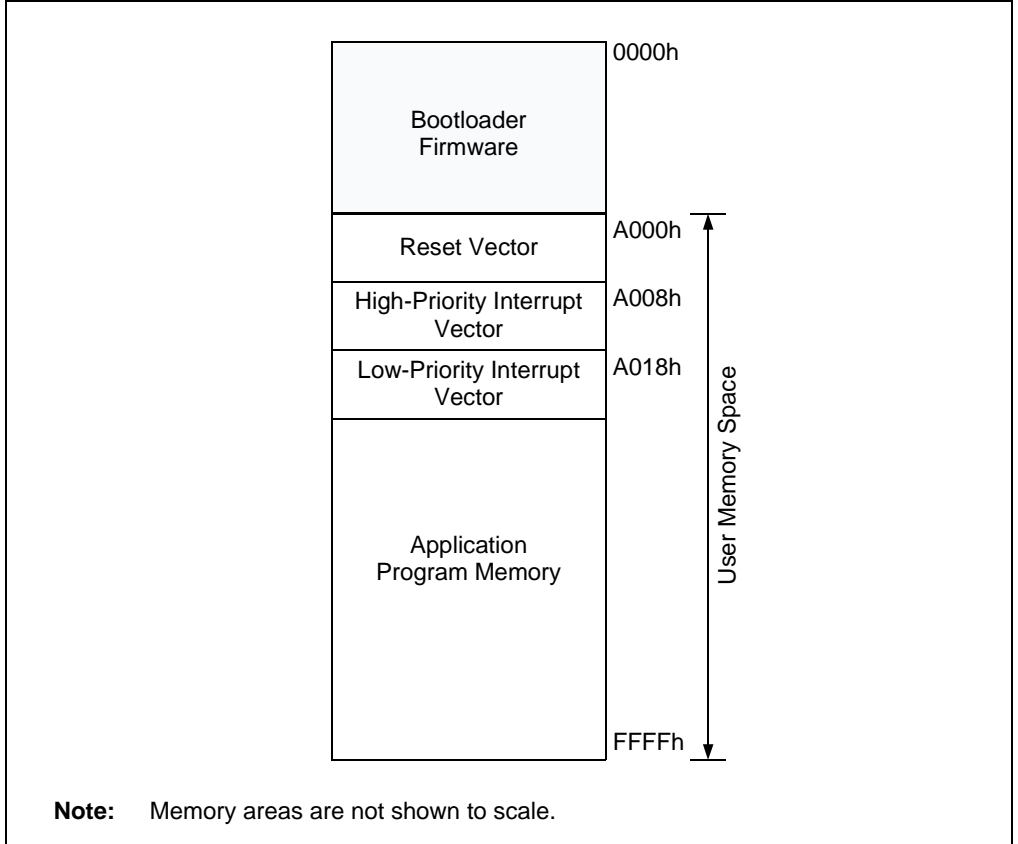

#### <span id="page-14-4"></span>**2.1.3 Writing Application Code**

The bootloader operates as a separate entity, which means that an application can be developed with very little concern about what the bootloader is doing.

When using the MPLAB<sup>®</sup> C18 C compiler to develop PIC18F firmware for an application, the linker file must be changed to protect the program memory used by the bootloader and the interrupt handler must be updated with the new vectors. An example linker file  $(18f46j50g.1kr)$  is provided on the starter kit CD-ROM.

If the need exists to re-enter the bootloader from the application (and it usually does), it will be necessary to monitor the state of the S1 switch periodically. Since the bootloader assumes Reset conditions, a RESET instruction should be initiated if the S1 is pressed. An example stub application (USB Device-HID-Mouse\Firmware\mouse.c) on the starter kit CD demonstrates how to re-enter the bootloader from the main application.

### <span id="page-14-5"></span><span id="page-14-0"></span>**2.2 USB HID MOUSE DEMO**

This demo uses the starter kit as a USB mouse. When the application is run, the starter kit functions like any other mouse under the Windows operating system.

<span id="page-14-2"></span>The movement of the mouse cursor on the X and Y axes is controlled using the on-board accelerometer. The acceleration on all three axes is used to compute the board tilt, which is then converted to movement of the mouse cursor on the X and Y axis. This conversion is not linear, allowing for slow movement of the cursor when the board is tilted a small amount, and fast movement for a steeper tilt. Keeping the board level (with respect to the ground) stops all cursor motion.

The touch pads are used for the **Left** and **Right** mouse buttons, while the scroll bar is used for the mouse scroll wheel.

### <span id="page-15-3"></span><span id="page-15-0"></span>**2.3 USB HID JOYSTICK DEMO**

This demo uses the starter kit as a USB joystick.

To test the joystick feature, open the Game Controller applet in the Control Panel. In the following dialog, select "Joystick Demo" under "Installed Game Controllers", then click **Properties**. At the "Joystick Demo properties" dialog, select the **Test** tab to show the interactive test display ([Figure 2-4\)](#page-15-1).

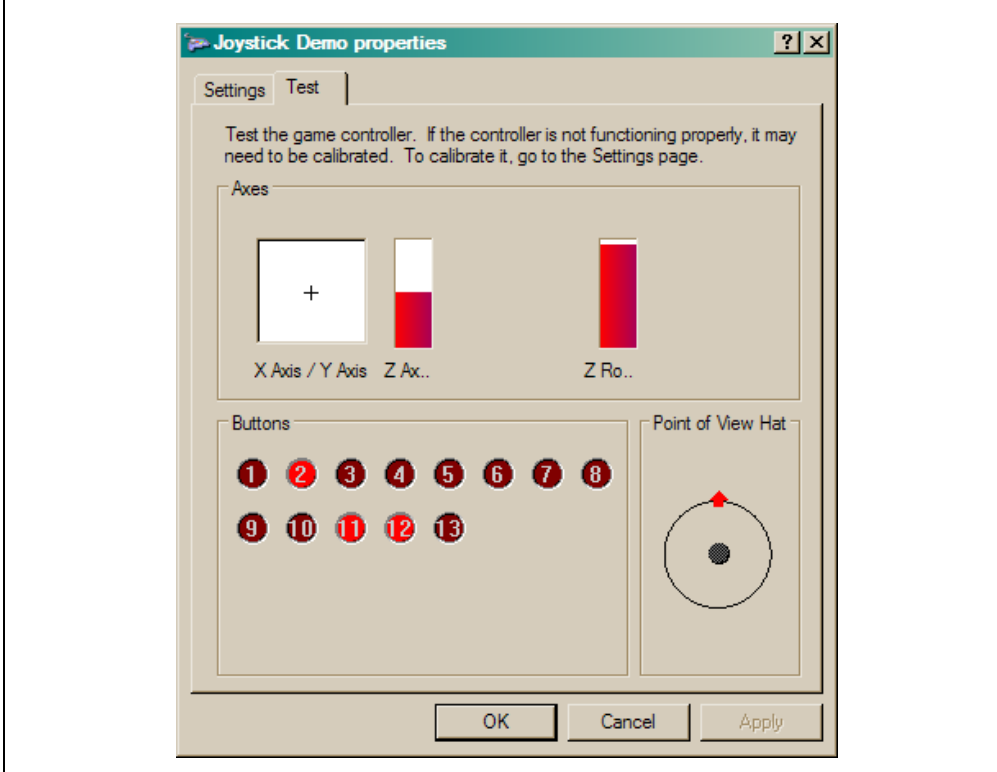

#### <span id="page-15-1"></span>**FIGURE 2-4: JOYSTICK DEMO PROPERTIES DIALOG**

The following controls are implemented in the Joystick Demo:

- <span id="page-15-2"></span>1. X-Axis/Y-Axis: The movement of the cursor around the white area is controlled using the on-board accelerometer. Like the Mouse Demo, acceleration on all three axes is used to compute board tilt, which is then converted to movement on the X and Y axis. While holding the starter kit board so that the USB connector faces towards you, tilt the board to the right and left to change the X-axis position. Tilt the board up and down to change the Y-axis position.
- 2. Z-Axis: The Z-axis is controlled using the scroll bar. Touch the bar and slide your finger towards the bottom or top to change the Z-axis position.
- 3. Z-Rotation: Rotation around the Z-axis is controlled with the potentiometer. Rotate the potentiometer to change the rotation.
- 4. Buttons 1 and 2: Of the 13 buttons displayed, buttons 1 and 2 are controlled using the L and R touch pads, respectively. Press and hold the pad to turn on (light up) the corresponding joystick indicator.

### <span id="page-16-2"></span><span id="page-16-0"></span>**2.4 USB HID CUSTOM DEVICE DEMO**

The HID Custom Device demo enables generic USB data transfer to and from an attached device. Although the HID class normally is used for interface products, such as keyboards and mice, the HID interface can also be used for other data transfer purposes. The precompiled application provided with the starter kit is meant to be used with the PC application project, HID PnP Demo.exe, provided on the CD-ROM disc that comes with the kit.

If the USB device has been plugged in and has successfully enumerated, the device should be detected automatically by the demo PC application. [Figure 2-5](#page-16-1) shows how the PC application appears in Windows XP.

After the device enumerates, the PC application reads the raw data from the touch pads, the accelerometer (three axes acceleration and temperature) and the potentiometer. The state of the touch pads (pressed or not) is displayed in the **Visual** tab; all of the raw data is displayed in the **Numeric** tab.

<span id="page-16-1"></span>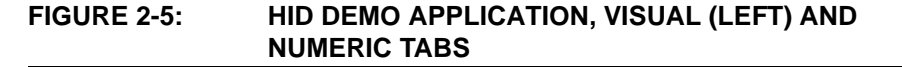

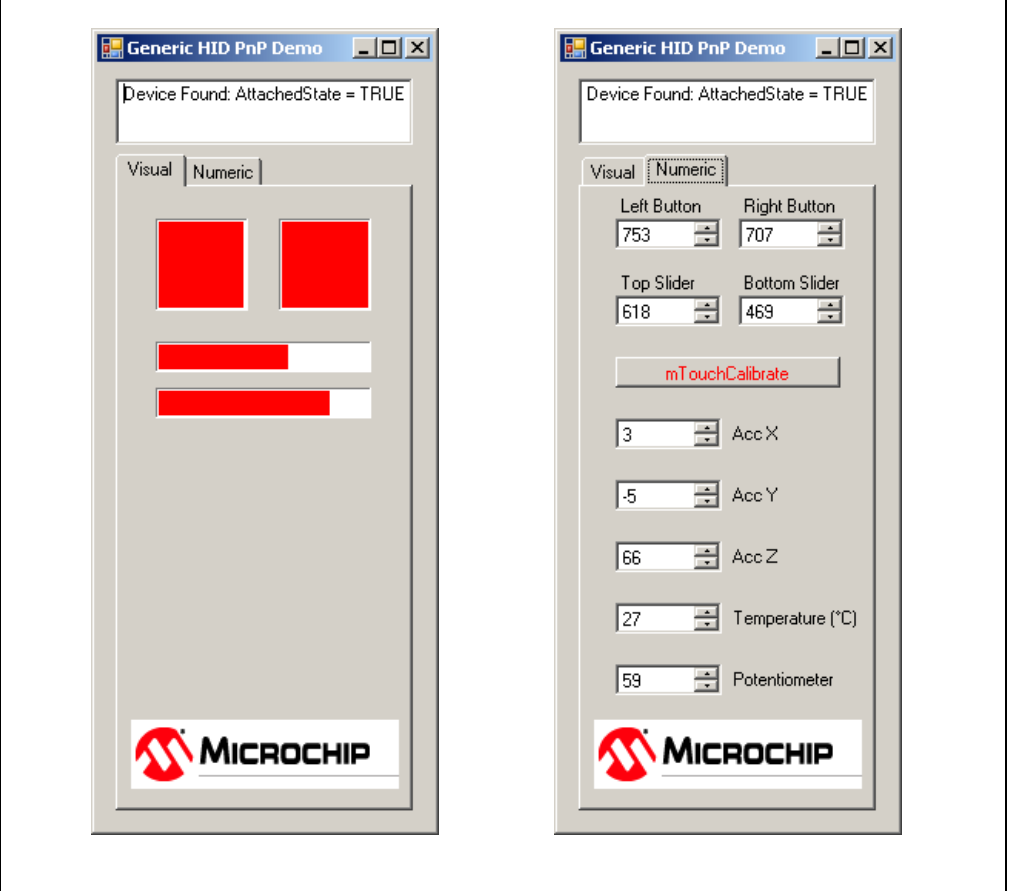

**Note:** The demo PC application is intended to be run under Windows and was written in Microsoft<sup>®</sup> Visual C++<sup>®</sup>. If the executable fails to launch correctly, verify that the .NET Framework Version 2.0 (or later) redistributable package has been installed. To verify this, check the list of installed programs in the Control Panel (from the **Start** button in Windows XP, *Settings>Control Panel>Add or Remove Programs*). If it is not installed, the .NET redistributable package is included on the CD that comes with the starter kit. It is also available for download from the

<span id="page-17-4"></span>Microsoft web site.

#### **2.4.1 mTouch™ Calibration**

In addition to displaying information from the accelerometer and touch pads, the **Numeric** tab also has an interactive **mTouch calibration** button. Clicking on the button automatically reruns the same touch pad calibration routine that is performed whenever the starter kit is initialized. No additional input from the user is required.

Note that manual calibrations are not stored for future use, but are replaced with the results of the automatic calibration the next time the starter kit is powered up.

### <span id="page-17-2"></span><span id="page-17-0"></span>**2.5 USB CDC DEMO**

This demo allows the device to appear as a serial (COM) port to the host computer.

If the starter kit is running this demo, and it is connected for the first time to a host computer, the operating system may request a driver to install (i.e., an INF file). Select the "Install from a list or specific location (Advanced)" option and point to the INF file provided on the CD-ROM disc that comes with the board.

Once the device is successfully installed:

- 1. Launch a terminal emulator program, such as HyperTerminal.
- 2. Select the appropriate COM port. On most machines, this will be COM5 or higher.

Once the starter kit is connected, it will send data from the acceleration sensor in raw numeric format.

### <span id="page-17-3"></span><span id="page-17-1"></span>**2.6 USB MSD CARD READER DEMO**

This demo uses the starter kit as a USB MicroSD card reader. The MSD (Mass Storage Device) interface displays a new drive volume in "My Computer", similar to a USB Flash memory device ("thumb drive"). If a compatible card is inserted in the card slot, files can be read, deleted and manipulated like any other drive on the computer, following successful enumeration.

Common operating systems typically assign USB mass storage volumes (such as Flash memory devices) to the next available drive letter. If the automatically assigned drive letter has already been assigned to some other device (such as a mapped network drive), a conflict can occur with some Windows operating systems. For more information, refer to the Microsoft Knowledge Base article 297694 at the following link:

http://support.microsoft.com/kb/297694

To resolve this issue, do one of the following:

- Obtain the hot fix available from Microsoft
- Manually reassign the conflicting drive volume (such as a mapped network drive) with a drive letter that is later in the alphabet (such as "Z")

<span id="page-18-0"></span>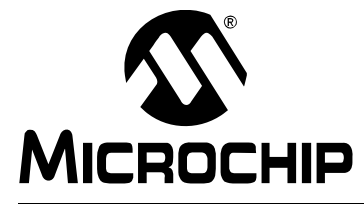

# <span id="page-18-2"></span><span id="page-18-1"></span>**MPLAB STARTER KIT FOR PIC18F USER'S GUIDE**

# **Chapter 3. Developing an Application**

The MPLAB Starter Kit for PIC18F may be used with MPLAB® IDE, the free integrated development environment available on Microchip's web site. MPLAB IDE allows the starter kit to be used as an in-circuit debugger, as well as a programmer, for the featured device.

In-circuit debugging allows you to run, examine and modify your program for the device embedded in the starter kit hardware. This greatly assists you in debugging your firmware and hardware together.

Special starter kit software interacts with the MPLAB IDE application to run, stop and single step through programs. Breakpoints can be set and the processor can be reset. Once the processor is stopped, the register's contents can be examined and modified.

For more information on how to use MPLAB IDE, reference the following documentation:

- *"MPLAB® IDE User's Guide"* (DS51519)
- *"MPLAB® IDE Quick Start Guide"* (DS51281)
- MPLAB<sup>®</sup> IDE On-Line Help

This chapter includes the following:

- Setting Up an Example Application for Debug
- Running the Example Application
- Debugging the Example Application
- Programming the Debugged Application
- Creating Other Applications
- Determining Device Support
- Reserved Resources
- Debug Version Information
- Troubleshooting

# <span id="page-19-1"></span><span id="page-19-0"></span>**3.1 SETTING UP AN EXAMPLE APPLICATION FOR DEBUG**

Once the starter kit software is installed, the on-board debugger must be connected to any available USB port on the PC or powered hub, then to the starter kit at the mini-B receptacle, J2, on the debugger/programmer side of the board (Figure 3-1). At the same time, a sequence of pop-up balloons in the system tray (lower right of desktop) will appear, stating that (1) new hardware has been found, (2) drivers are being installed and (3) the new hardware is ready for use. If you do not see these messages and the starter kit does not work, try unplugging and reconnecting the USB. If this does not work, refer to **[Section 3.9 "Troubleshooting"](#page-25-0)**.

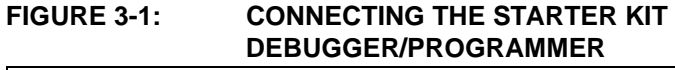

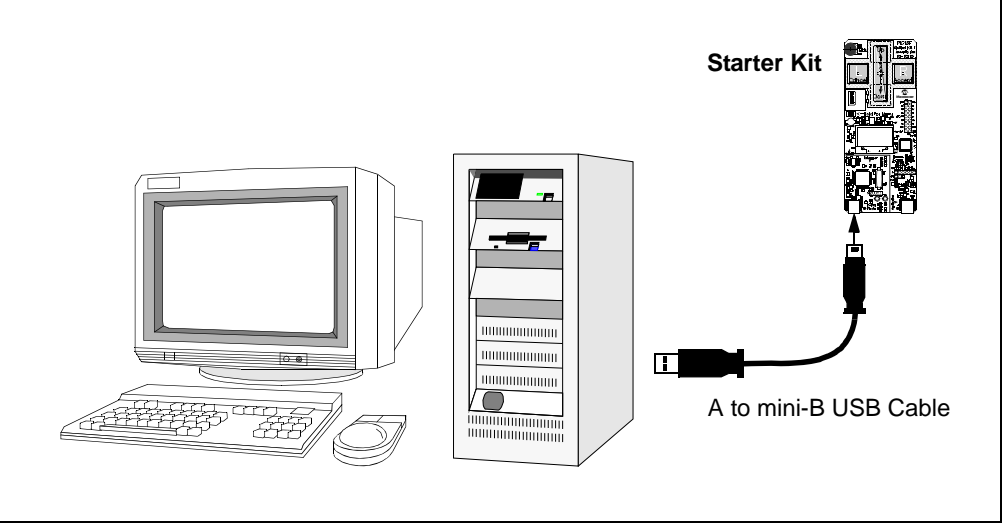

If you debug a USB device application, a second USB cable must be connected to another USB port on the PC or power hub, then to the starter kit at the mini-B receptacle, J3, on the application side of the board (Figure 3-2).

#### **FIGURE 3-2: DEBUGGING A USB APPLICATION ON THE STARTER KIT**

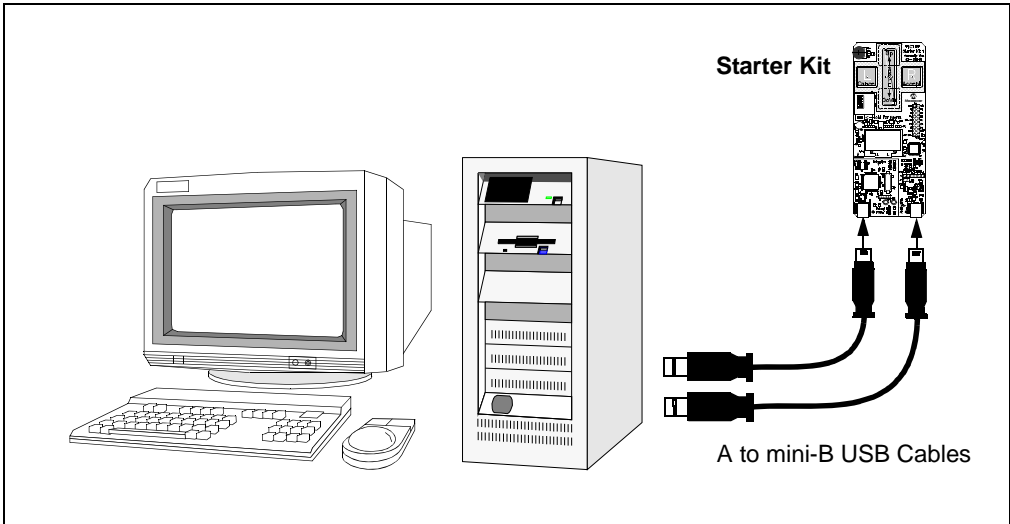

The MPLAB IDE software that is installed on your PC by the starter kit CD-ROM automatically opens an example application that you may use to examine debug features of the starter kit. To prepare the application for debug:

- 1. Launch MPLAB IDE. The example application project and related workspace will open. For information on projects and workspaces, see the MPLAB IDE documentation mentioned at the beginning of this chapter.
- 2. Select *Project>Build All* to build the application code. The build's progress will be visible in the **Build** tab of the Output window.
- 3. Select *Debugger>Select Tool>Starter Kits*. MPLAB IDE changes to add the starter kit debug features ([Figure 3-3\)](#page-20-0):
	- 1) the status bar shows "Starter Kits" as the debug tool
	- 2) a "Starter Kit" debug toolbar is added
	- 3) the Debugger menu changes to add starter kit debug functions
	- 4) the Output window displays the communication status between MPLAB IDE and the starter kit on the **Starter Kit Debugger** tab.

Several device resources are also used for debug. For details, see **[Section 3.6 "Determining Device Support"](#page-24-2)**.

- <span id="page-20-1"></span>4. Select *Debugger>Program* to program the application code into the PIC18F46J50 device on the starter kit. The debug programming progress will be visible in the **Starter Kit** tab of the Output window.
	- **Note:** Debug executive code is automatically programmed in the upper program memory of the starter kit device when the starter kit is selected as a debugger. Debug code must be programmed into the target device to use the in-circuit debugging capabilities of the starter kit.

#### <span id="page-20-0"></span>**FIGURE 3-3: STARTER KIT AS DEBUG TOOL IN MPLAB® IDE**

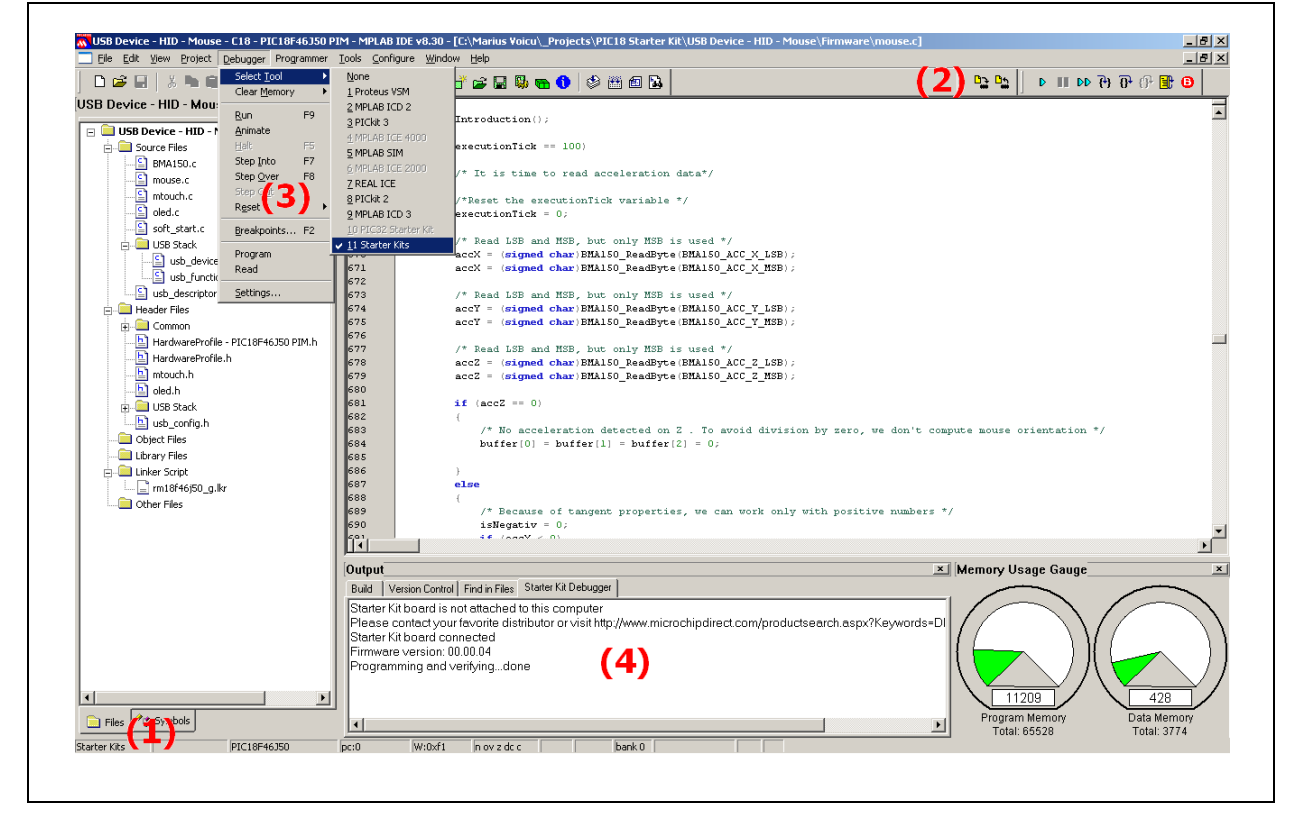

### <span id="page-21-0"></span>**3.2 RUNNING THE EXAMPLE APPLICATION**

The starter kit executes in either real time (Run) or steps (Step Into, Step Over, Animate). Real-time execution occurs when you select Run in MPLAB IDE. Once the device code is halted, either by a Halt or a breakpoint, you can step.

The following toolbar buttons can be used for quick access to commonly used debug operations:

<span id="page-21-6"></span><span id="page-21-5"></span><span id="page-21-3"></span><span id="page-21-2"></span>

| Debugger Menu | <b>Toolbar Buttons</b> |
|---------------|------------------------|
| Run           | ▷                      |
| Halt          | Ш                      |
| Animate       | DD                     |
| Step Into     | 74                     |
| Step Over     | $\overline{0}$         |
| Reset         | 剛                      |

**TABLE 3-1: PIC18F STARTER KIT DEBUGGER TOOLBAR**

<span id="page-21-7"></span><span id="page-21-4"></span>To see how these options function, do the following:

- 1. Select *Debugger>Reset>Processor Reset* or click the **Reset** button to reset the program.
- 2. Select *Debugger>Run* or click the **Run** button. Observe how the application operates.
- 3. Select *Debugger>Halt* or click the **Halt** button to stop the program execution. A green solid arrow marks the line of code in the File window where the program Halted.
- 4. Select *Debugger>Step Into* or click the **Step Into** button to step the program execution once. The green solid arrow will move down one line of code in the File window. Click the button several times to step through some code.
- 5. Select *Debugger>Reset>Processor Reset* and click the **Reset** button to reset the program again. The arrow disappears, meaning the device is Reset.

# <span id="page-21-1"></span>**3.3 DEBUGGING THE EXAMPLE APPLICATION**

<span id="page-21-8"></span>For the example code given, everything works fine. However, when you are developing code, it will likely not work the first time and need to be debugged. MPLAB IDE provides an editor and several debug features, such as breakpoints and Watch windows, to aid in application code debugging.

This section includes:

- Editing Application Code
- Using Breakpoints and Mouseovers
- Using Watch Windows

# **3.3.1 Editing Application Code**

To view application code so that it may be edited, do one of the following:

- Select *Edit>New* to create new code or *Edit>Open* to search for and open an existing code file.
- Double-click on a file in the Project window to open an existing code file. See an example Project window in [Figure 3-4.](#page-22-0)

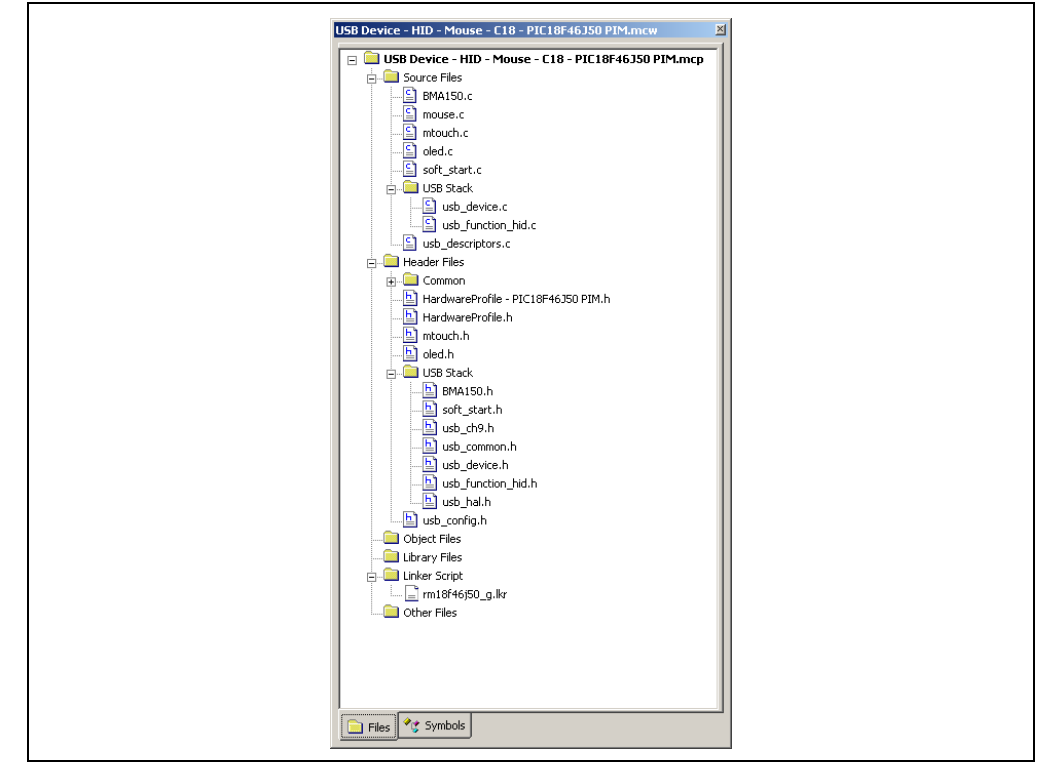

<span id="page-22-0"></span>**FIGURE 3-4: EXAMPLE PROJECT**

For more information on using the editor to create and edit code, see MPLAB IDE Editor Help.

#### **3.3.2 Using Breakpoints and Mouseovers**

To set a breakpoint in code, use one of the following methods:

- **Double-Click in Gutter:** Double-click in the window gutter next to the line of code where you want the breakpoint. Double-click again to remove the breakpoint.
- **Pop-up Menu:** Place the cursor over the line of code where you want the breakpoint. Then, right click to pop up a menu and select "Set Breakpoint". Once a breakpoint is set, "Set Breakpoint" will become "Remove Breakpoint" and "Disable Breakpoint". Other options on the pop-up menu under Breakpoints are for deleting, enabling or disabling all breakpoints.
- **Breakpoint Dialog:** Open the Breakpoint dialog (*Debugger>Breakpoints*) to set, delete, enable or disable breakpoints. See MPLAB IDE Help for more information on this dialog.

A breakpoint set in code appears as a red "stop sign" with a "B". Once code is halted, hovering over variables pops up the current value of those variables ([Figure 3-5](#page-23-0)).

**Note:** This feature must be set up. From the menu bar, select *Edit>Properties*; from the Properties dialog, select the **Tooltips** tab and then click the checkbox for "Enable Variable Mouseover Values".

<span id="page-23-0"></span>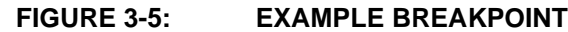

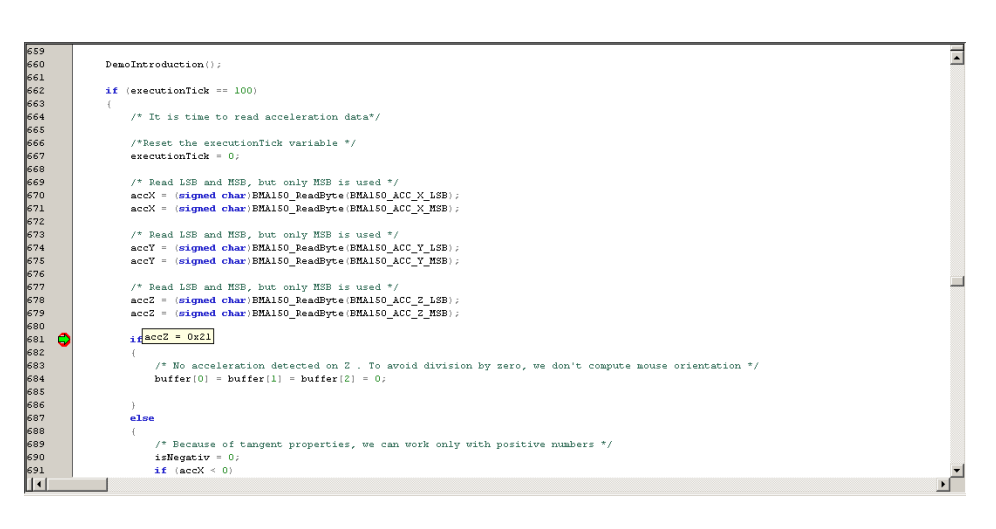

#### **3.3.3 Using Watch Windows**

To use a Watch window:

- The Watch window is made visible on the desktop by selecting *View>Watch*. It contains four selectable watch views (via tabs) in which to view variables (SFRs, symbols and absolute addresses).
- Select an SFR or symbol from the list and click the related **Add** button to add it to the Watch window, or click in the "Address" column and enter an absolute address.

A Watch window populated with the SFRs and Symbols will look like [Figure 3-6.](#page-23-1) For more on using Watch windows, see MPLAB IDE Help.

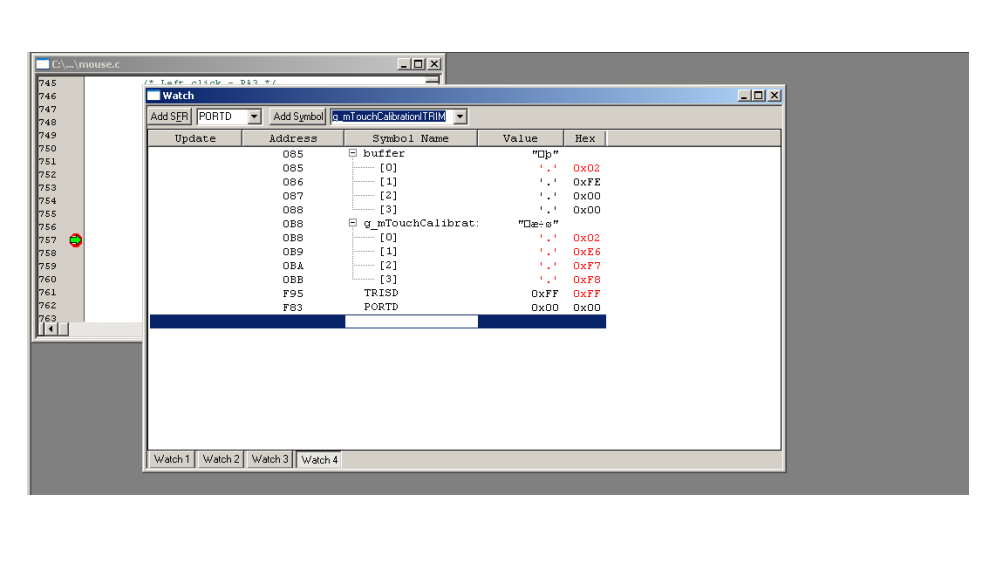

<span id="page-23-1"></span>**FIGURE 3-6: EXAMPLE WATCH WINDOW**

# <span id="page-24-6"></span><span id="page-24-0"></span>**3.4 PROGRAMMING THE DEBUGGED APPLICATION**

When the program is successfully debugged and running, the next step is to program the device for stand-alone operation in the finished design. When doing this, the resources reserved for debug are released for use by the application. To program the application, use the following steps:

- 1. Disable the starter kit as a debug tool by selecting *Debugger>Select Tool>None*.
- 2. Select the starter kit as the programmer in the *Programmer>Select Programmer* menu.
- 3. Select *Programmer>Program*.

Now, the starter kit will run independently.

# <span id="page-24-1"></span>**3.5 CREATING OTHER APPLICATIONS**

This starter kit is just one way to use Microchip PIC18 microcontrollers in an application. Other tools and resources exist to support these devices:

- PIC18 Demo Boards, such as the Low Pin Count USB Development Kit, PICDEM FS USB, PIC18F87J50 FS USB Demonstration Plug-In Module, PIC18F46J50 FS USB Demonstration Plug-In Module
- MPLAB C Compiler for PIC18 MCUs, Full Version: More optimization options than the student version for full-scale development.
- Application Notes: Libraries and example applications with source code for using the PIC18 family of microcontrollers.

For more information on demo boards on application notes, see the design center at the Microchip web site (www.microchip.com). For additional information on the full version of the MPLAB C Compiler for PIC18 MCUs, go to http://www.microchip.com/c18. For additional information on Microchip USB software and tools, go to http://www.microchip.com/usb.

### <span id="page-24-2"></span>**3.6 DETERMINING DEVICE SUPPORT**

Due to the built-in in-circuit debugging capability of ICD devices and the In-Circuit Serial Programming™ (ICSP™) function offered by the debugger, the starter kit uses some on-chip resources when debugging. It also uses program memory and file register locations in the target device during debugging. These locations are not available for use by user code. In the MPLAB IDE; registers marked with an "R" in the register displays represent reserved registers.

#### <span id="page-24-5"></span><span id="page-24-3"></span>**3.7 RESERVED RESOURCES**

For information on device resources that are needed for in-circuit debugging, please refer to the MPLAB ICD 2 Help, found in the MPLAB IDE under *Help>Topics*. The device reserved resource information found under "Resources Used By MPLAB ICD 2" is the same for the starter kit.

#### <span id="page-24-4"></span>**3.8 DEBUG VERSION INFORMATION**

Selecting either *Debugger>Settings* or *Programmer Settings* from the menu bar opens the Starter Kit Settings dialog. Currently, there is only one (**Info**) tab on this dialog, displaying the following information:

- Firmware Version: The version of firmware on the starter kit board.
- Debug Exec Version: The version of the debug executive that is loaded into the PIC18 device program memory to enable debug operation.

### <span id="page-25-0"></span>**3.9 TROUBLESHOOTING**

#### <span id="page-25-1"></span>**3.9.1 Debug Connection Problems**

<span id="page-25-2"></span>While using the starter kit as a debugger, you may get the error, "Unable to Enter Debug Mode", when programming the device. This can result from communication being lost between the starter kit and MPLAB IDE. To resolve this:

- 1. Unplug the USB cable from the starter kit.
- 2. Plug the USB cable back into the starter kit.

MPLAB IDE should automatically reconnect to the starter kit. If this does not work, do the following:

- 1. Check the USB connection between the PC and starter kit at both ends.
- 2. If using a USB hub, make sure it is powered.
- 3. Make sure the USB port is not in use by another device.

#### **3.9.2 Programming Problems**

If during the course of developing your own application, you can no longer program the device on the starter kit, you may have set device Configuration bits to code-protect or some other state that prevents programming. To view the settings of the Configuration bits, select *Configure>Configuration Bits*.

<span id="page-26-0"></span>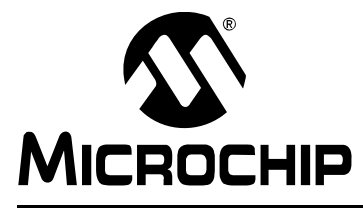

# <span id="page-26-2"></span>**MPLAB STARTER KIT FOR PIC18F USER'S GUIDE**

# **Chapter 4. Hardware**

This chapter provides a functional overview of the MPLAB Starter Kit for PIC18F, and identifies the major hardware components. Topics covered include:

- • [Application Functional Overview](#page-26-1)
- • [Programmer/Debugger Functional Overview](#page-27-0)
- • [Board Components](#page-28-0)

### <span id="page-26-1"></span>**4.1 APPLICATION FUNCTIONAL OVERVIEW**

<span id="page-26-4"></span>[Figure 4-1](#page-26-3) illustrates the main functions of the starter kit:

#### <span id="page-26-3"></span>**FIGURE 4-1: APPLICATION SIDE BLOCK DIAGRAM**

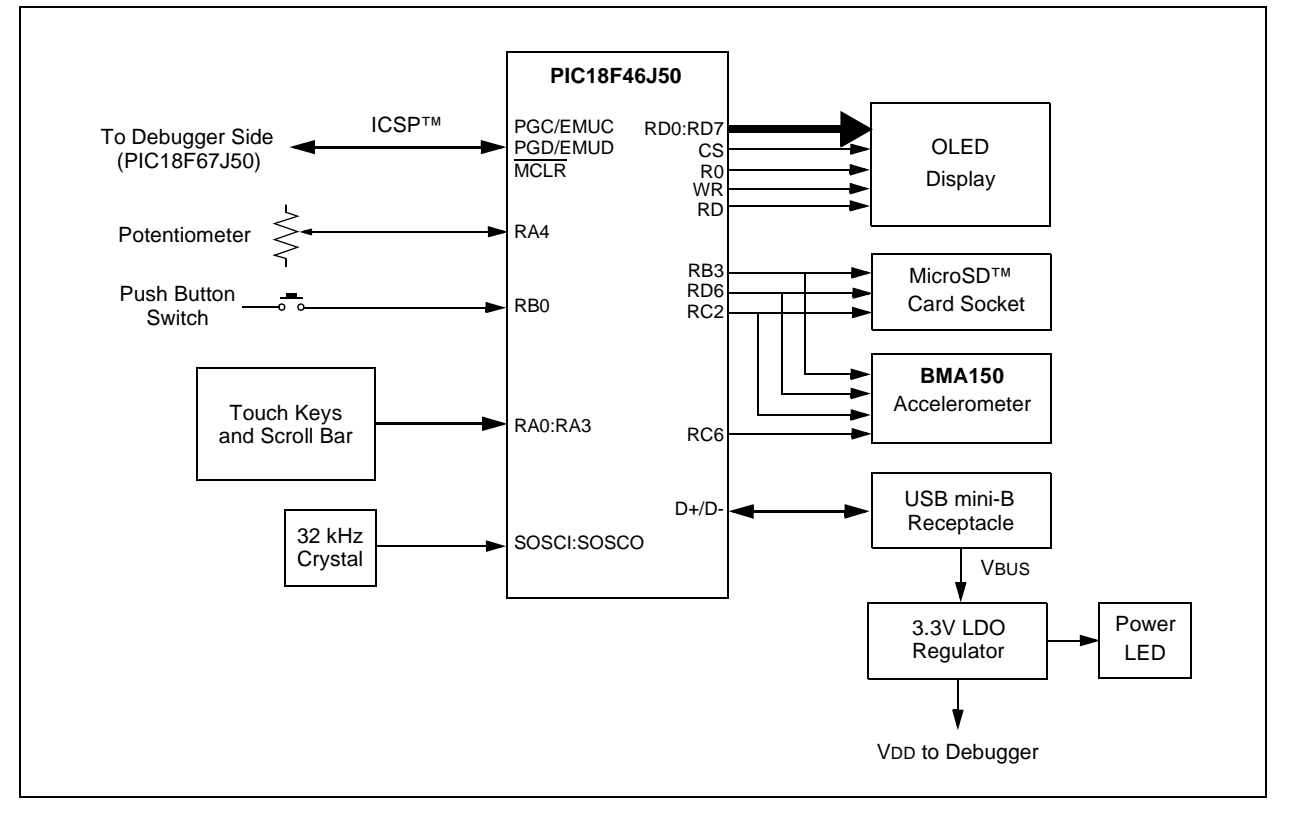

The application side of the starter kit is centered on the PIC18F46J50 microcontroller, which requires very little additional hardware to perform its tasks. The MPLAB Starter Kit for PIC18F comes preprogrammed with a MicroSD bootloader that has the ability to load, program and run precompiled applications from a MicroSD memory card to the device's Flash program memory. The MicroSD bootloader uses substantial parts of the Microchip Memory Disk Drive file system. The precompiled demos use substantial parts of the Microchip USB Stack Library.

The applications accept user inputs from three sources: the capacitive touch pad, S1 (A5), the acceleration sensor, U6 (A4), and the potentiometer, R24 (A7).

<span id="page-27-4"></span>The microcontroller uses one of its A/D Converter channels to sample and convert the potentiometer's value to a digital value. Four additional A/D channels are used to monitor the directional touch pads of S1. The values from these channels are analyzed with the CTMU to determine when a touch-and-release event occurs on any of the pads. The application firmware determines which action to take based on the application's current context. For example, the capacitive buttons are used as **Left** and **Right** buttons for the USB HID Mouse Demo, while the capacitive slider is used to emulate the scroll wheel. The capacitive slider is also used by the USB HID Joystick Demo to generate the Z axes coordinates.

<span id="page-27-2"></span>The microcontroller uses the SPI interface to configure the BMA150 acceleration sensor, then to read 3-axis acceleration and temperature data in digital format. The acceleration data is used to compute the board's tilt; this is converted to cursor movements for the USB HID Mouse Demo and X-Y coordinates for the USB HID Joystick Demo.

The microcontroller uses the same SPI interface to communicate with the MicroSD memory card. This allows the USB MSD Card Reader Demo to read and write files to any MicroSD memory card.

The microcontroller directly drives the OLED display (LED1) using the microcontroller's Parallel Master Port (PMP). Data is driven on I/O ports, RD<7:0>. Port control signals, A0, RD, WR and CS, are provided on ports RB5 and RE<2:0>, respectively. A DC boost circuit, comprised of power MOSFET Q4 along with D5 and L3, provides the operating voltage for the OLED.

The microcontroller uses its on-chip USB engine and transceiver to communicate with the mini-B receptacles on the application side.

# <span id="page-27-0"></span>**4.2 PROGRAMMER/DEBUGGER FUNCTIONAL OVERVIEW**

<span id="page-27-3"></span>[Figure 4-2](#page-27-1) illustrates the debugging/programming operation of the starter kit.

#### <span id="page-27-1"></span>**FIGURE 4-2: STARTER KIT PROGRAMMER/DEBUGGER BLOCK DIAGRAM**

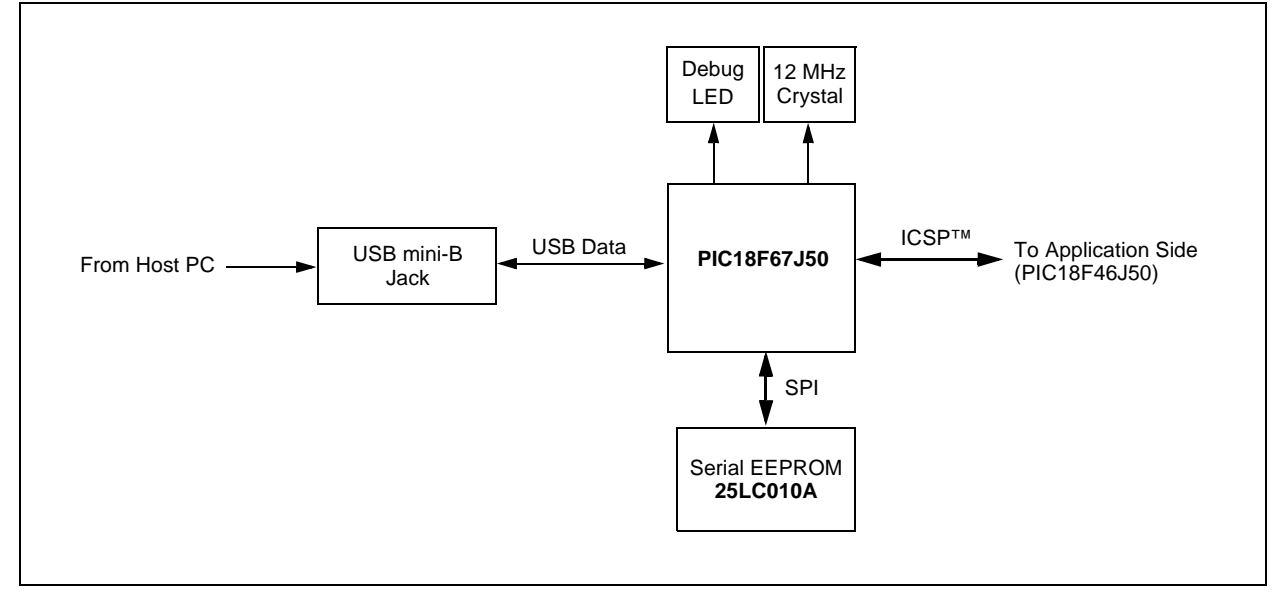

In its default configuration, the starter kit functions as a USB bus-powered device. Power is provided via the USB cable; the nominal 5 volt unregulated supply is regulated by a Microchip MC1727 3.3 volt, Low Dropout (LDO) linear regulator. Proper main system power is indicated by the green LED (D2).

The debugging and programming side of the starter kit is controlled by a PIC18F67J50 microcontroller running at 48 MHz. The PIC18F67J50's built-in USB engine provides the communications interface between the starter kit and the host PC. The microcontroller manages debugging or programming of the target PIC18F46J50 by controlling the target's MCLR, PGC1/EMUC1 and PGD1/EMUD1 signals. Target clocking is provided by the PIC18F67J50.

A Microchip 25LC010A serial EEPROM is used to store the starter kit's serial number and debug control information.

### <span id="page-28-0"></span>**4.3 BOARD COMPONENTS**

<span id="page-28-2"></span>[Figure 4-3](#page-28-1) identifies the key hardware components for the starter kit.

#### <span id="page-28-1"></span>**FIGURE 4-3: PIC18F STARTER KIT COMPONENT LAYOUT**

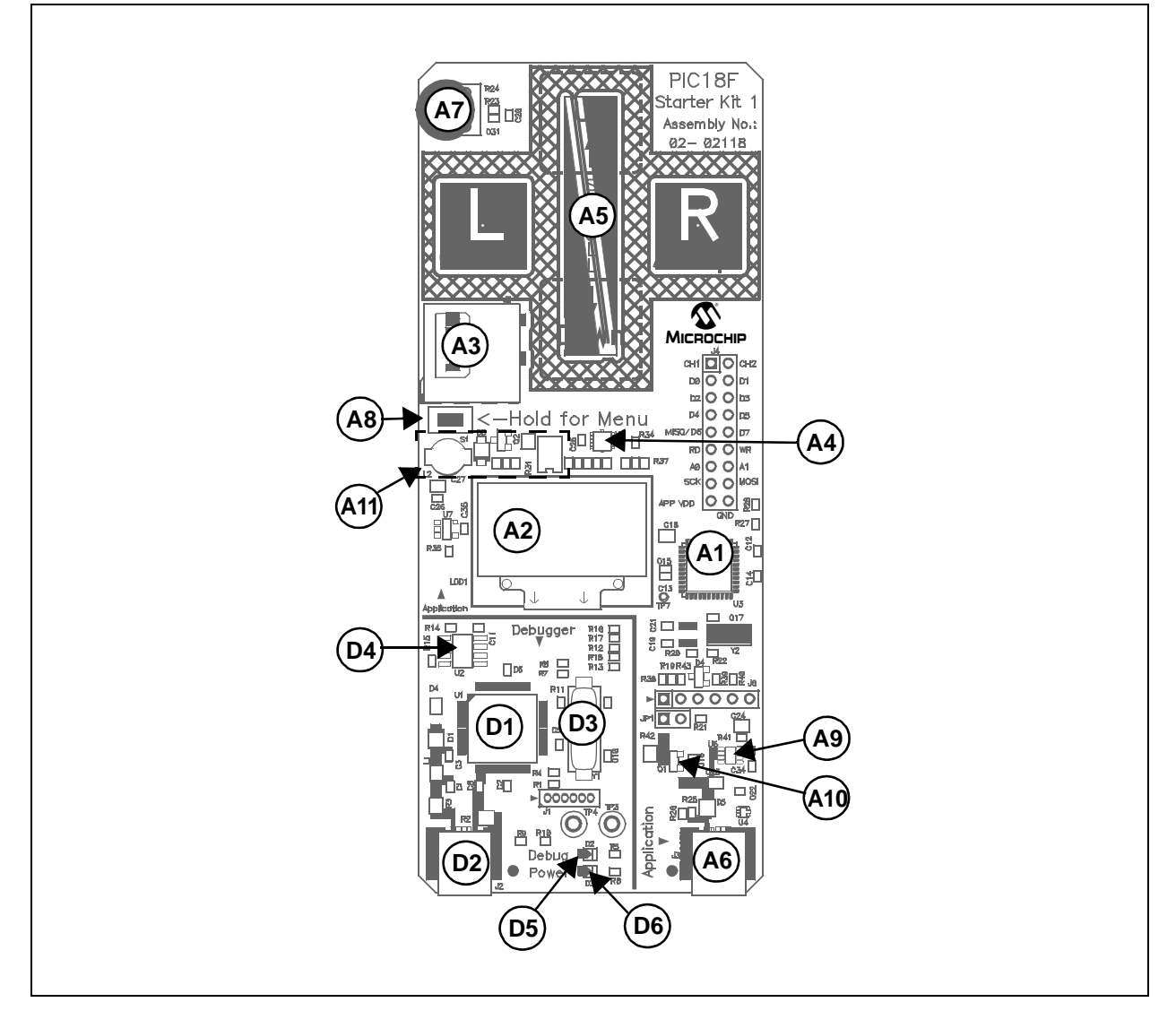

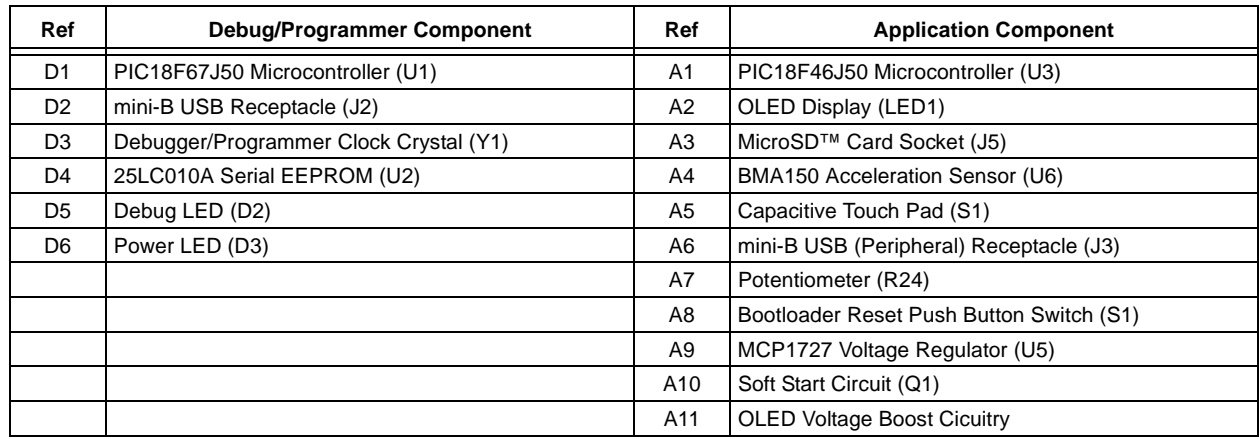

#### **TABLE 4-1: PIC18F STARTER KIT COMPONENT DESCRIPTIONS**

# **4.3.1 Programmer/Debugger Components**

The components listed here (in order of their reference tags in [Figure 4-3](#page-28-1)) are the key components of the programmer/debugger side of the starter kit:

- <span id="page-29-6"></span>D1. **PIC18F67J50 Microcontroller (U1):** Controls the programming/debugging operations of the target PIC18F46J50 microcontroller. It also provides the 12 MHz clock for the application side of the microcontroller.
- <span id="page-29-5"></span>D2. **mini-B USB Receptacle (J2):** Provides system power and bidirectional communication between the host PC and starter kit.
- <span id="page-29-4"></span>D3. **Debugger/Programmer Clock Crystal (Y1):** Provides an accurate 12 MHz frequency reference for the PIC18F67J50 microcontroller for stable USB operations in Programming and Debugging modes. The PIC18F67J50 also uses this to generate a second 12 MHz clock for use by the PIC18F46J50 microcontroller.
- <span id="page-29-7"></span>D4. **25LC010A Serial EEPROM (U2):** Store the starter kit's serial number and debug control information.
- <span id="page-29-8"></span>D5. **Target Power LED (D2):** When lit, indicates that power is being supplied to the starter kit from VBUS, either from the Application or Programmer/Debugger side.
- <span id="page-29-3"></span>D6. **Debug LED (D3):** When lit, indicates that the starter kit is operating in Programming or Debug mode.

#### **4.3.2 Application Components**

The components listed here (in order of their reference tags in [Figure 4-3](#page-28-1)) are the key components of the application side of the starter kit:

- <span id="page-29-2"></span>A1. **PIC18F46J50 Microcontroller (U3):** This provides the processing power for the demo applications and application development on the starter kit. The microcontroller features 64 Kbytes of Flash program memory and 3.7 Kbytes RAM. The demo application uses an external 12 MHz signal from the programmer side as clock source. Custom applications that do not use the USB module may also use the microcontroller's on-chip FRC oscillator as a clock source. (USB applications must use the 12 MHz programmer clock source, as the tolerance of the FRC oscillator exceeds USB specifications.)
- <span id="page-29-1"></span>A2. **OLED Display (LED1):** A 128 x 64 pixel, monochrome organic LED array provides a wide range of graphics and alphanumeric display options.
- <span id="page-29-0"></span>A3. **MicroSD Card Socket (J5):** A standard socket that is read and write compatible with all MicroSD cards. The socket and the application side of the microcontroller communicate over an SPI interface.
- <span id="page-30-1"></span>A4. **BMA150 Acceleration Sensor (U6):** This device implements a complete 3-axis accelerometer and temperature sensor solution in an 8-lead QFN package. The accelerometer is a semiconductor-based strain gauge with no moving parts and never requires calibration. All acceleration and temperature data is provided in real time in digital format, compatible with standard SPI interfaces.
- <span id="page-30-3"></span>A5. **Capacitive Touch Pads (S1):** This 5-element keypad is an integral part of the board's top layer. The application responds to capacitive changes induced by direct contact with the user by monitoring each of the touch pad's elements with the microcontroller's integrated CTMU module.
- <span id="page-30-4"></span>A6. **mini-B USB Receptacle (J5):** Physically identical to J1, this provides USB connectivity for the application side when it is functioning as a peripheral device.
- <span id="page-30-6"></span>A7. **Potentiometer (R24):** Provides a variable analog input to the microcontroller for certain demo applications.
- <span id="page-30-2"></span>A8. **Bootloader Reset Push Button (S1):** The switch provides a hardware signal interpreted by the main application that is used to reset the application and invoke the MicroSD bootloader.
- <span id="page-30-5"></span>A9. **OLED Voltage Boost Circuitry:** L3, D5 and Q4 (along with other passive components) are connected in a voltage boost topology. This provides the OLED display with its nominal operating voltage of 13 VDC.
- <span id="page-30-0"></span>A10.**Soft Start Circuit:** Transistor Q1 and its associated passive components form a PWM controlled regulator. This is used to keep the non-microcontroller portions of the application within the Inrush and Suspend Current limitations spelled out in the USB specification. See **[Appendix B. "USB Current Draw Requirements"](#page-36-2)** for more information.
- <span id="page-30-7"></span>A11. **MCP1727 Voltage Regulator (U5):** The 3.3V linear regulator regulates the USB unregulated voltage to 3.3 volts (with respect to VSS) and supplies the starter kit with system power.

**NOTES:**

<span id="page-32-0"></span>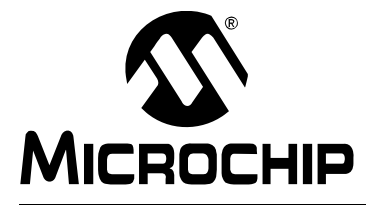

# <span id="page-32-1"></span>**Appendix A. Starter Kit Schematics**

<span id="page-32-2"></span>The following schematic diagrams are included in this appendix:

#### **Programmer/Debugger:**

• Figure A-1: Programmer/Debugger System

#### **Application:**

- Figure A-2: Application Microcontroller, Touch Switches and Associated **Components**
- Figure A-3: OLED Display, LED and Application Side USB Connectors

# **MPLAB Starter Kit for PIC18F User's Guide**

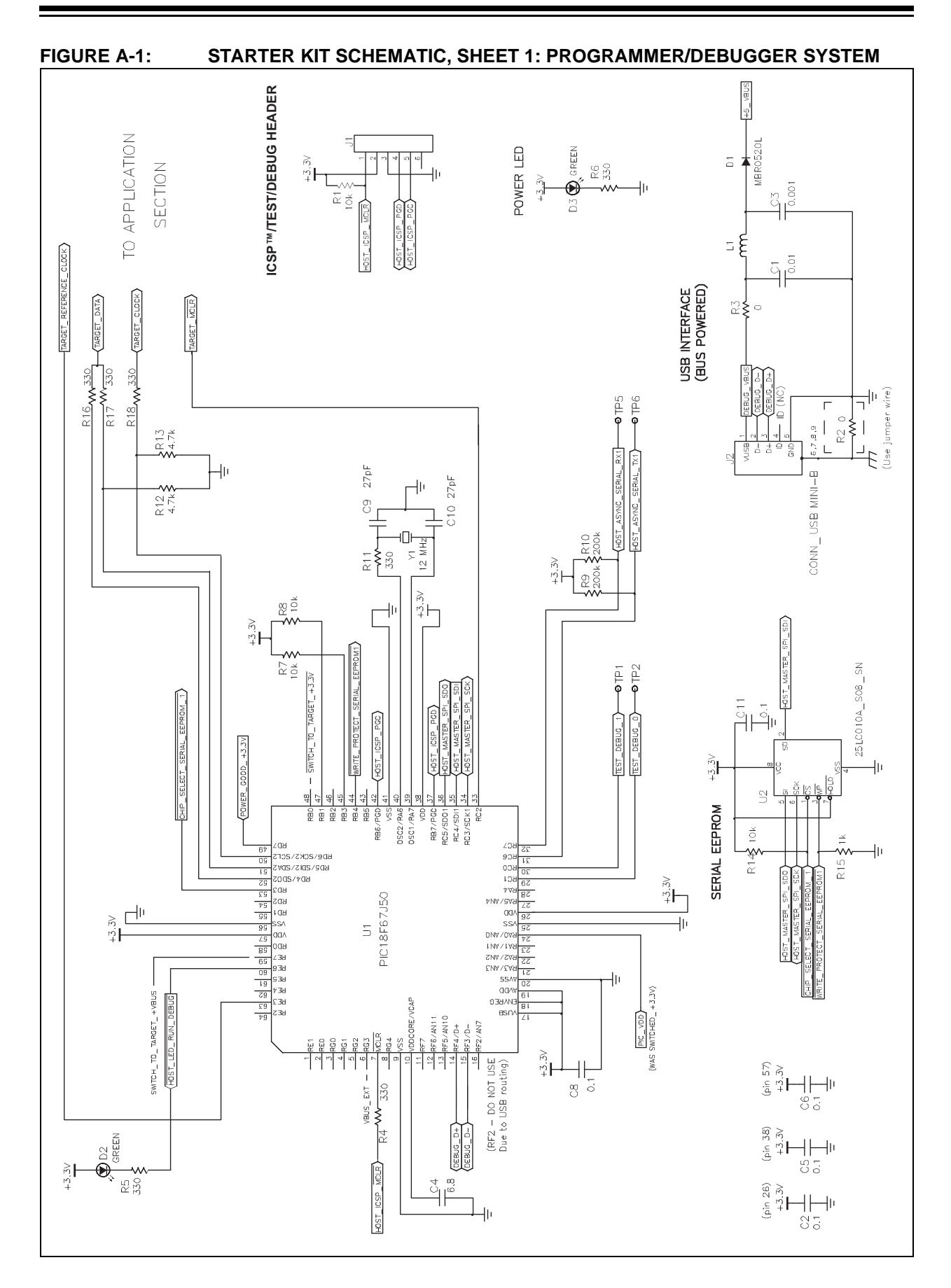

#### **FIGURE A-2: STARTER KIT SCHEMATIC, SHEET 2: APPLICATION MICROCONTROLLER, SOFT START POWER CIRCUIT, ACCELEROMETER AND SWITCHES**

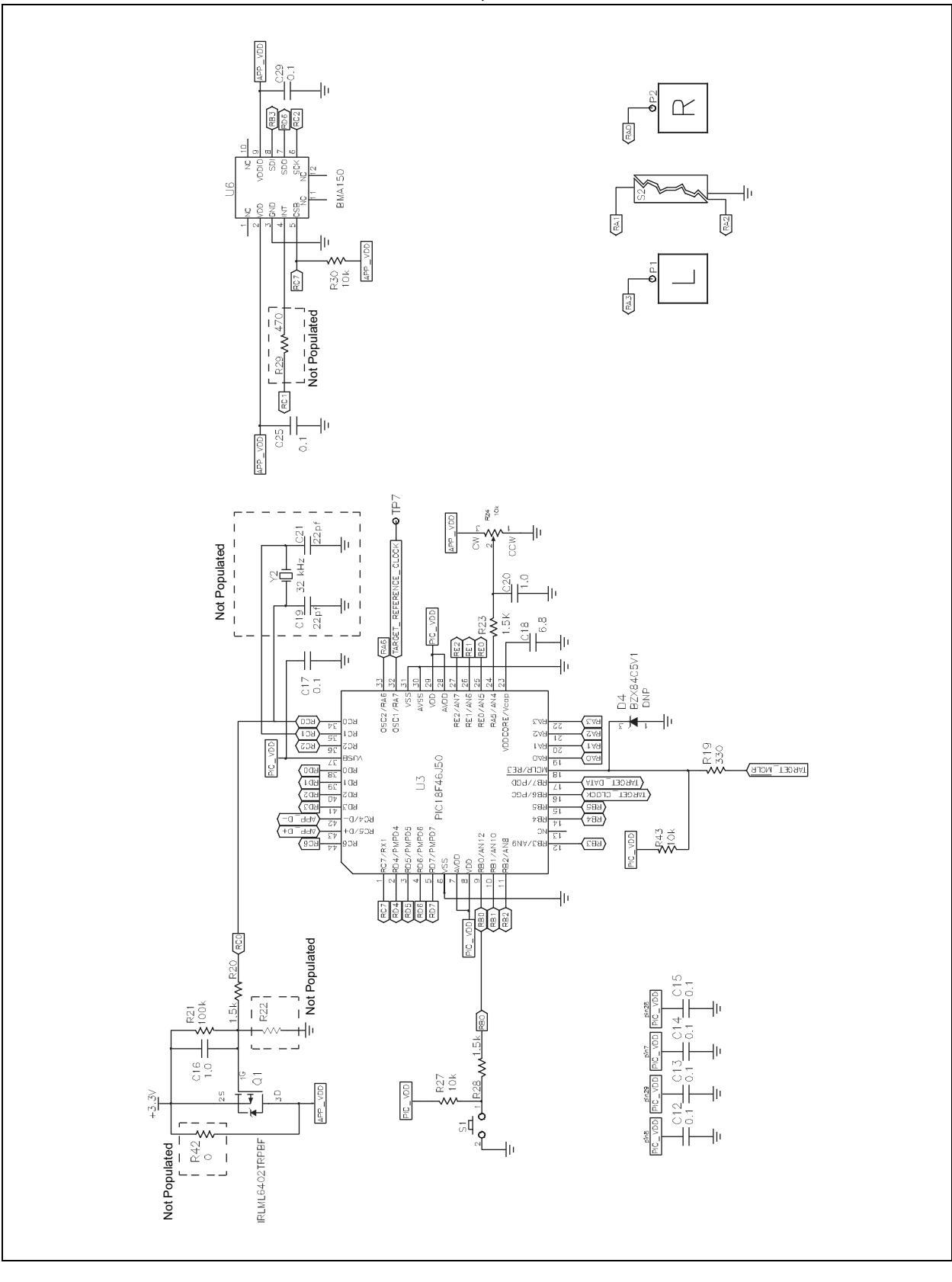

#### **FIGURE A-3: STARTER KIT SCHEMATIC, SHEET 3: OLED DISPLAY, SD INTERFACE, APPLICATION SIDE USB CONNECTOR AND POWER SUPERVISOR, AND OTHER CONNECTORS**

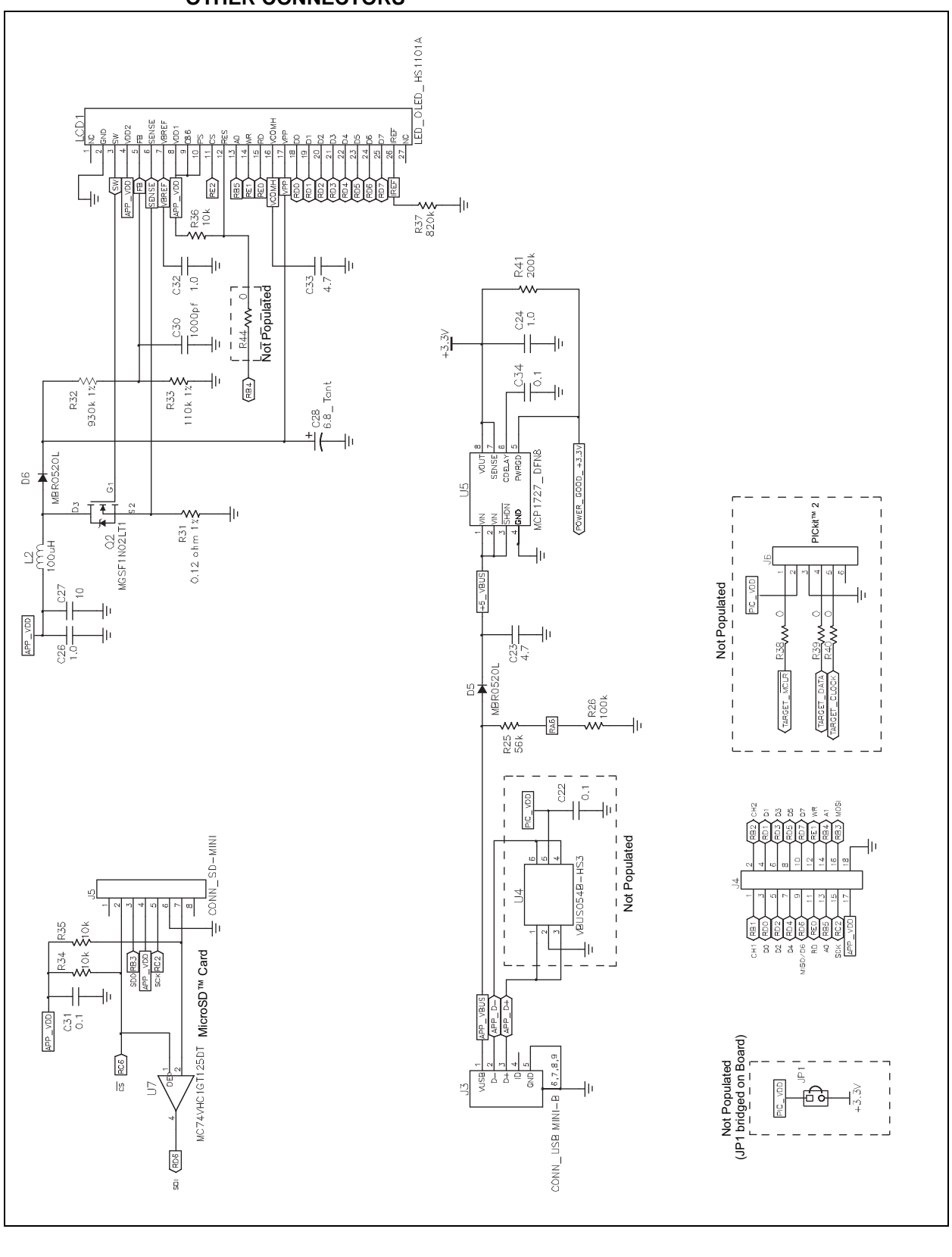

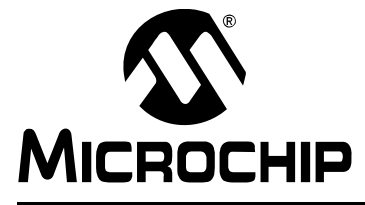

# <span id="page-36-0"></span>**Appendix B. USB Current Draw Requirements**

<span id="page-36-2"></span>This chapter describes the key USB specification current limits and provides a functional overview of the soft start circuitry used by the MPLAB Starter Kit for PIC18F to meet them. The appendix includes the following sections:

- USB Current Specifications
- PIC18F Starter Kit Soft Start Circuitry
- Soft Start Functions and Usage
- <span id="page-36-3"></span>• Suspend Current Limitations with the Starter Kit

#### <span id="page-36-1"></span>**B.1 USB CURRENT SPECIFICATIONS**

There are three major USB current specifications that the soft start circuitry addresses: inrush current during initial plug in, total application current draw, and suspend current limitations.

#### **B.1.1 Inrush Current**

All USB devices are required to limit their inrush draw from the bus such that there is a capacitance change of no more than 10  $\mu$ F for the device. (Since the USB is a 5V bus, this equates to a charge inrush of 50  $\mu$ C.) Some applications, like the OLED on the starter kit, may cause a capacitance change of greater than 10 μF. To meet the specification, the application can use current management techniques to limit the inrush current and spread the charge over a longer period of time.

#### **B.1.2 Total Application Current Draw**

USB devices are limited to 100 mA of total current draw during the enumeration phase. The enumeration phase is the time during which the device is first attached to the bus and when the host sends a SET\_CONFIGURATION command to the device. Devices may request for additional current by changing the bMaxPower parameter of the configuration descriptor. The configuration descriptor can be found in the file, usb descriptors.c, in each of the example demos. More information about the bMaxPower parameter and the configuration descriptor, in general, can be found in Table 9-10 of the USB specification.

#### **B.1.3 Suspend Current Limitations**

When the USB bus is in Suspend mode, all attached USB devices are required to use less than 2.5 mA of current draw from the bus. For applications that have features that require more current than is allowed, there are several options available. The first is to be a self-powered device and only draw current from the power supply. The second is to implement a software controlled method for reducing the current to below the 2.5 mA limit.

# <span id="page-37-0"></span>**B.2 PIC18F SOFT START CIRCUITRY**

<span id="page-37-3"></span>One strategy to meet the key USB current specifications is to include a software controllable soft start mechanism. The starter kit implements the simple soft start circuit shown in [Figure B-1.](#page-37-1)

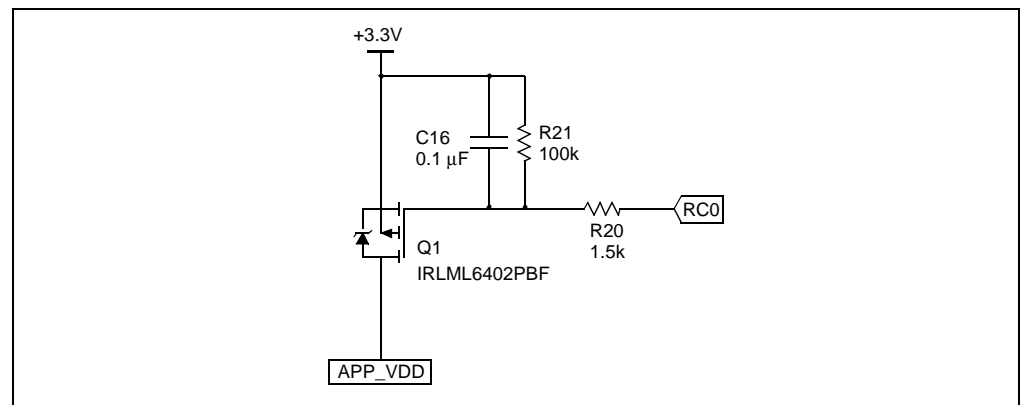

<span id="page-37-2"></span><span id="page-37-1"></span>**FIGURE B-1: PIC18F STARTER KIT SOFT START CIRCUIT**

Transistor, Q1, a power MOSFET, blocks the current from the 3.3V power rail to the non-microcontroller portions of the application circuit (e.g., SD card, OLED, etc). R21 ensures that on initial power-up, Q1 is blocking the current flow. R20 and C16 form an RC filter on the digital output from the microcontroller (RC0 port). This RC filter creates an analog voltage on the gate of Q1 from the PWM signal supplied by the microcontroller. The values of C16 and R20 are chosen to produce a large RC time constant compared to the PWM frequency, and such that, the current drawn from the pin is within the port pin's specification.

The PWM frequency is based on the RC network and is chosen to produce a fairly constant voltage on the gate of Q1. The PWM duty cycle is determined by the gate threshold of Q1. Once the frequency is selected, changing the PWM duty cycle will result in a change of the gate voltage. The duty cycle is set so that the starting voltage on the gate of Q1 is above the threshold voltage across all device variations, so that the device is in an OFF state. The duty cycle is varied at a rate in which the gate voltage on Q1 changes slowly enough to ensure that the transistor stays in its linear region during the full charging of Q1's output [\(Figure B-2\)](#page-38-2). The result is that voltage is supplied to the application at a slower rate, thus lowering the inrush current.

The duty cycle should stop sweeping at a point that is lower than any possible value for Q1's threshold voltage; this ensures that the entire linear region is used for as long as possible. Once this point is reached, the software can disable the PWM and set the output of RC0 low; this puts Q1 in Full Saturation mode.

[Figure B-2](#page-38-2) and [Figure B-3](#page-38-1) show how the change in gate voltage (yellow trace) relates to the change in the circuit's output (blue trace). [Figure B-2](#page-38-2) captures a close look at the linear region, while [Figure B-3](#page-38-1) captures the entire PWM cycle from no output to full output. Note that the gate voltage decreases slowly and constantly over the entire potential threshold voltage range of Q1.

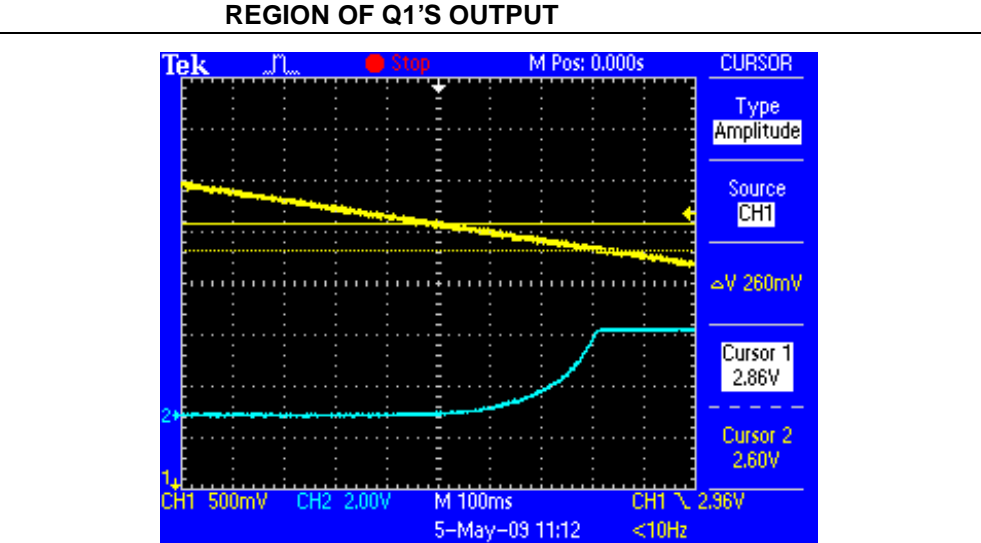

<span id="page-38-2"></span>**FIGURE B-2: VARYING PWM OUTPUT TO SLOWLY CROSS THE LINEAR** 

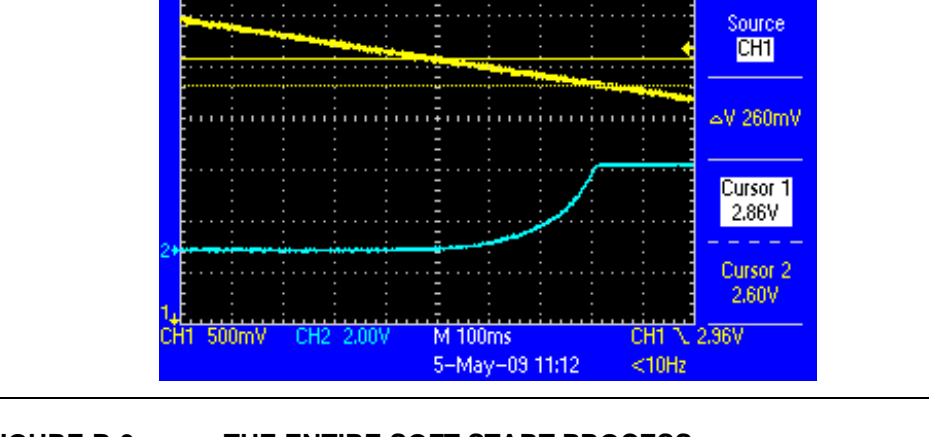

<span id="page-38-1"></span>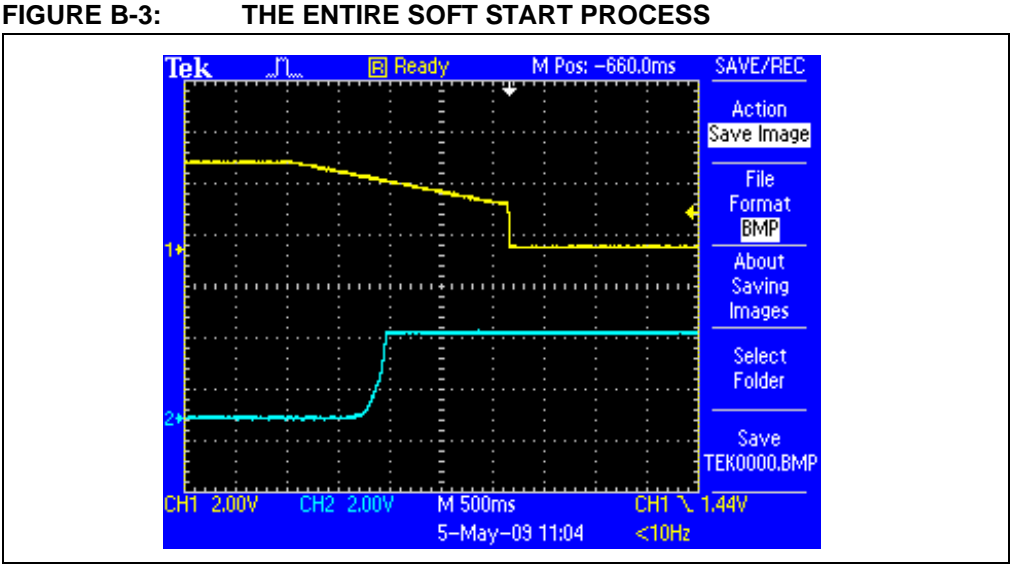

# <span id="page-38-0"></span>**B.3 SOFT START FUNCTIONS AND USAGE**

<span id="page-38-3"></span>A software component on the microcontroller side is also required to manage the PWM output and control the external circuit. The demo applications supplied with the starter kit use three different software function calls to manage USB-related power consumption.This section describes the functions provided and how they are used to meet the USB requirements.

#### **B.3.1 AppPowerEnable()**

The AppPowerEnable() function starts the soft start sequence. The function initializes the port pins, timers and PWM modules to get ready for the soft start. It is optional if APP\_POWER\_AUTO\_ENABLE is defined.

In light of the Total Application Current Draw specification of 100 mA, this function should not be called until after the device is enumerated. See the following section for more details.

#### **B.3.2 AppPowerReady()**

The AppPowerReady() function returns a BOOL data type that will return TRUE if the soft start is complete or FALSE if it is not. This function should be called periodically during the soft start to insure that the soft start continues ramping properly.

If APP\_POWER\_AUTO\_ENABLE is defined, AppPowerReady() will automatically call AppPowerEnable() if it is not already started. In light of the Total Application Current Draw specification of 100 mA, this function should not be called until after the device is enumerated. The application code that relies on components that are gated by the soft start should wait until AppPowerReady() returns TRUE before running.

#### <span id="page-39-1"></span>**EXAMPLE B-1: USING AppPowerReady()TO CONTROL APPLICATION START-UP**

```
// User Application USB tasks
if((USBDeviceState < CONFIGURED_STATE)||(USBSuspendControl==1))
   return;
// Soft Start the APP_VDD
if(AppPowerReady() == FALSE) return;
// The rest of the application code down here 
// (once power is enabled).
```
#### **B.3.3 AppPowerDisable()**

The AppPowerDisable() function turns the power off to the application. This function should be used when the device is going to go into Suspend mode in order to meet the USB suspend current specification.

#### **EXAMPLE B-2: USING AppPowerDisable()**

```
void USBCBSuspend(void)
{
     //…
     AppPowerDisable();
     //…
     Sleep();
     //…
}
```
After the device resumes from suspend, the AppPowerEnable() and AppPowerReady() functions are used again to restart the application power. In this demo, that is done through the same calls in the ProcessIO() function that initially powered the device on start-up.

### <span id="page-40-0"></span>**B.4 USB SUSPEND CURRENT LIMITATIONS FOR THE STARTER KIT**

<span id="page-40-1"></span>The USB specification limits devices to 2.5 mA of current draw from the bus while a device is in a suspended state. This limit is tested during compliance testing for all USB certified devices.

The design of the PIC18F Starter Kit utilizes an on-board debugger. To optimize the starter kit for cost and available features, the debugger section provides the system clock for both the debugger and the application portions of the circuit. As a result, the debugger is always running, even when the debugger USB cable is not attached, resulting in a current draw higher than allowed during USB suspend. In contrast, typical applications will have their own clock sources and be able to better control their own current consumption to meet the USB suspend specification. This can be achieved by switching to a lower clock frequency or placing the microcontroller into Sleep mode, among other possible methods.

**NOTES:**

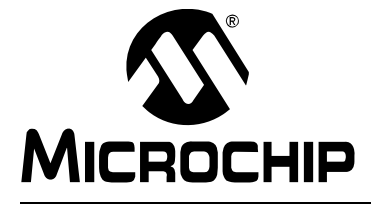

# **MPLAB STARTER KIT FOR PIC18F USER'S GUIDE**

# **Index**

# <span id="page-42-0"></span>**A**

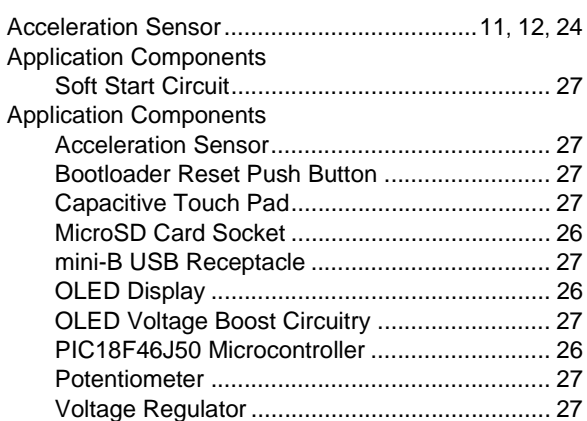

### **B**

![](_page_42_Picture_354.jpeg)

#### **C**

![](_page_42_Picture_355.jpeg)

#### **D**

![](_page_42_Picture_356.jpeg)

![](_page_42_Picture_357.jpeg)

# **T**

![](_page_43_Picture_57.jpeg)

Ξ

**NOTES:**

ī

![](_page_45_Picture_0.jpeg)

# **WORLDWIDE SALES AND SERVICE**

#### **AMERICAS**

**Corporate Office** 2355 West Chandler Blvd. Chandler, AZ 85224-6199 Tel: 480-792-7200 Fax: 480-792-7277 Technical Support: http://support.microchip.com Web Address: www.microchip.com

**Atlanta** Duluth, GA Tel: 678-957-9614 Fax: 678-957-1455

**Boston** Westborough, MA Tel: 774-760-0087 Fax: 774-760-0088

**Chicago** Itasca, IL Tel: 630-285-0071 Fax: 630-285-0075

**Cleveland** Independence, OH Tel: 216-447-0464 Fax: 216-447-0643

**Dallas** Addison, TX Tel: 972-818-7423 Fax: 972-818-2924

**Detroit** Farmington Hills, MI Tel: 248-538-2250 Fax: 248-538-2260

**Kokomo** Kokomo, IN Tel: 765-864-8360 Fax: 765-864-8387

**Los Angeles** Mission Viejo, CA Tel: 949-462-9523 Fax: 949-462-9608

**Santa Clara** Santa Clara, CA Tel: 408-961-6444 Fax: 408-961-6445

**Toronto** Mississauga, Ontario, Canada Tel: 905-673-0699 Fax: 905-673-6509 

#### **ASIA/PACIFIC**

**Asia Pacific Office** Suites 3707-14, 37th Floor Tower 6, The Gateway Harbour City, Kowloon Hong Kong Tel: 852-2401-1200 Fax: 852-2401-3431

**Australia - Sydney** Tel: 61-2-9868-6733 Fax: 61-2-9868-6755

**China - Beijing** Tel: 86-10-8528-2100 Fax: 86-10-8528-2104

**China - Chengdu** Tel: 86-28-8665-5511 Fax: 86-28-8665-7889

**China - Hong Kong SAR** Tel: 852-2401-1200 Fax: 852-2401-3431

**China - Nanjing**

Tel: 86-25-8473-2460 Fax: 86-25-8473-2470

**China - Qingdao** Tel: 86-532-8502-7355 Fax: 86-532-8502-7205

**China - Shanghai** Tel: 86-21-5407-5533 Fax: 86-21-5407-5066

**China - Shenyang** Tel: 86-24-2334-2829 Fax: 86-24-2334-2393

**China - Shenzhen** Tel: 86-755-8203-2660 Fax: 86-755-8203-1760

**China - Wuhan** Tel: 86-27-5980-5300 Fax: 86-27-5980-5118

**China - Xiamen** Tel: 86-592-2388138 Fax: 86-592-2388130

**China - Xian** Tel: 86-29-8833-7252 Fax: 86-29-8833-7256

**China - Zhuhai** Tel: 86-756-3210040 Fax: 86-756-3210049

#### **ASIA/PACIFIC**

**India - Bangalore** Tel: 91-80-3090-4444 Fax: 91-80-3090-4080

**India - New Delhi** Tel: 91-11-4160-8631 Fax: 91-11-4160-8632

**India - Pune** Tel: 91-20-2566-1512 Fax: 91-20-2566-1513

**Japan - Yokohama** Tel: 81-45-471- 6166 Fax: 81-45-471-6122

**Korea - Daegu** Tel: 82-53-744-4301 Fax: 82-53-744-4302

**Korea - Seoul** Tel: 82-2-554-7200 Fax: 82-2-558-5932 or 82-2-558-5934

**Malaysia - Kuala Lumpur** Tel: 60-3-6201-9857 Fax: 60-3-6201-9859

**Malaysia - Penang** Tel: 60-4-227-8870 Fax: 60-4-227-4068

**Philippines - Manila** Tel: 63-2-634-9065 Fax: 63-2-634-9069

**Singapore** Tel: 65-6334-8870 Fax: 65-6334-8850

**Taiwan - Hsin Chu** Tel: 886-3-6578-300 Fax: 886-3-6578-370

**Taiwan - Kaohsiung** Tel: 886-7-536-4818 Fax: 886-7-536-4803

**Taiwan - Taipei** Tel: 886-2-2500-6610 Fax: 886-2-2508-0102

**Thailand - Bangkok** Tel: 66-2-694-1351 Fax: 66-2-694-1350

#### **EUROPE**

**Austria - Wels** Tel: 43-7242-2244-39 Fax: 43-7242-2244-393 **Denmark - Copenhagen** Tel: 45-4450-2828 Fax: 45-4485-2829

**France - Paris** Tel: 33-1-69-53-63-20 Fax: 33-1-69-30-90-79

**Germany - Munich** Tel: 49-89-627-144-0 Fax: 49-89-627-144-44

**Italy - Milan**  Tel: 39-0331-742611 Fax: 39-0331-466781

**Netherlands - Drunen** Tel: 31-416-690399 Fax: 31-416-690340

**Spain - Madrid** Tel: 34-91-708-08-90 Fax: 34-91-708-08-91

**UK - Wokingham** Tel: 44-118-921-5869 Fax: 44-118-921-5820